# Введение в Verilog

#### Стандартные этапы проектирования устройства на FPGA

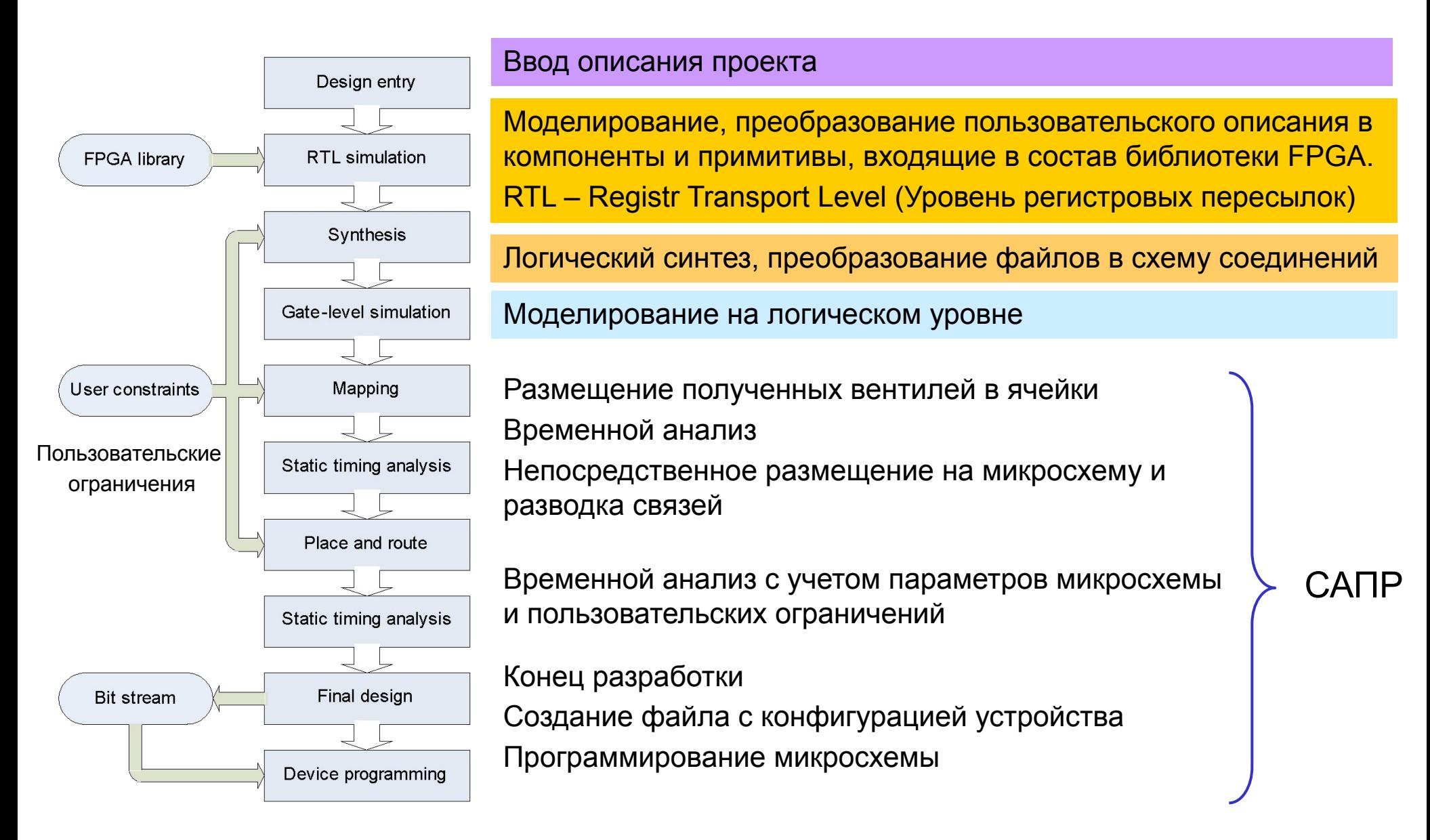

# **Contents**

- Етапы проектирования
- Модули
	- Объявление
	- Создание экземпляров
	- Подключение портов
	- Test-bench файлы
- Adder (разработка сумматора)
	- Проектирование
	- RTL -моделирование
	- Синтез
	- Gate-level моделирование

• Приложение: создание проекта 'adder' в GUI (ModelSim)

#### Объявление модуля

- Модуль базовая единица проекта.
- Модуль должен быть задекларирован (объявлен). *подготовка*
- Mодуль может быть конкретизирован (создан экземпляр) *использование*
- Определение модуля должно вкладывается между ключевыми словами 'module' и 'endmodule'.

module *module\_name* (*список портов*); // *in, out, inout* объявление портов // *signal/wire/reg* объявление сигналов // data variable объявление переменных // *sub-module* создание экземпляров и // подключение // *initial, always, function, task* функциональные блоки, // описывающие логику работы компонента endmodule

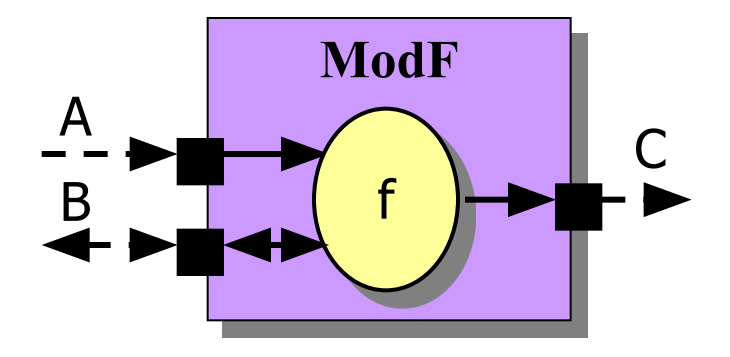

**module ModF (A, B, C);** input A;  **inout [7:0] B; output [7:0] C;** // описания // описания 'f' **endmodule**

#### Создание экземпляра модуля

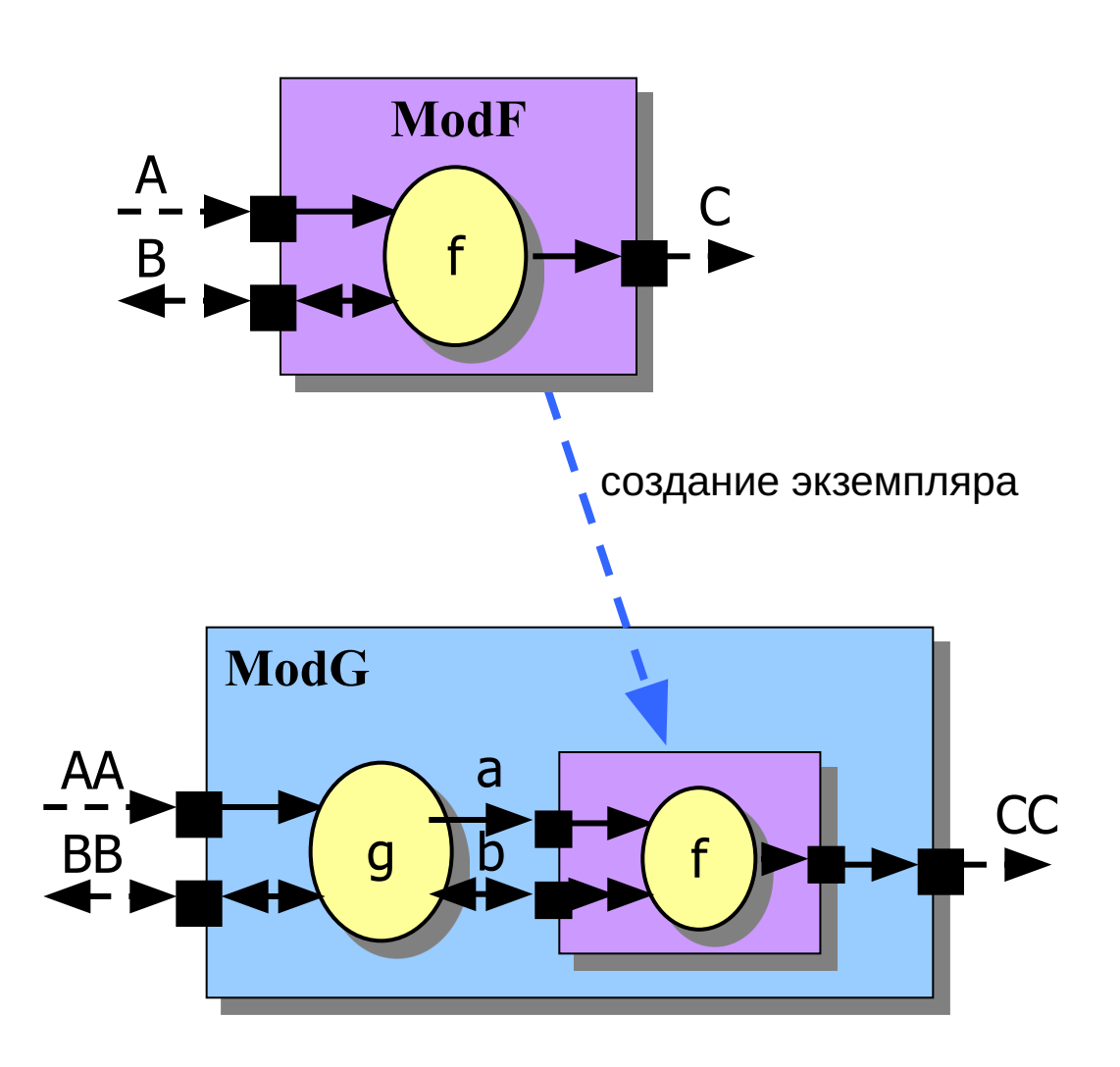

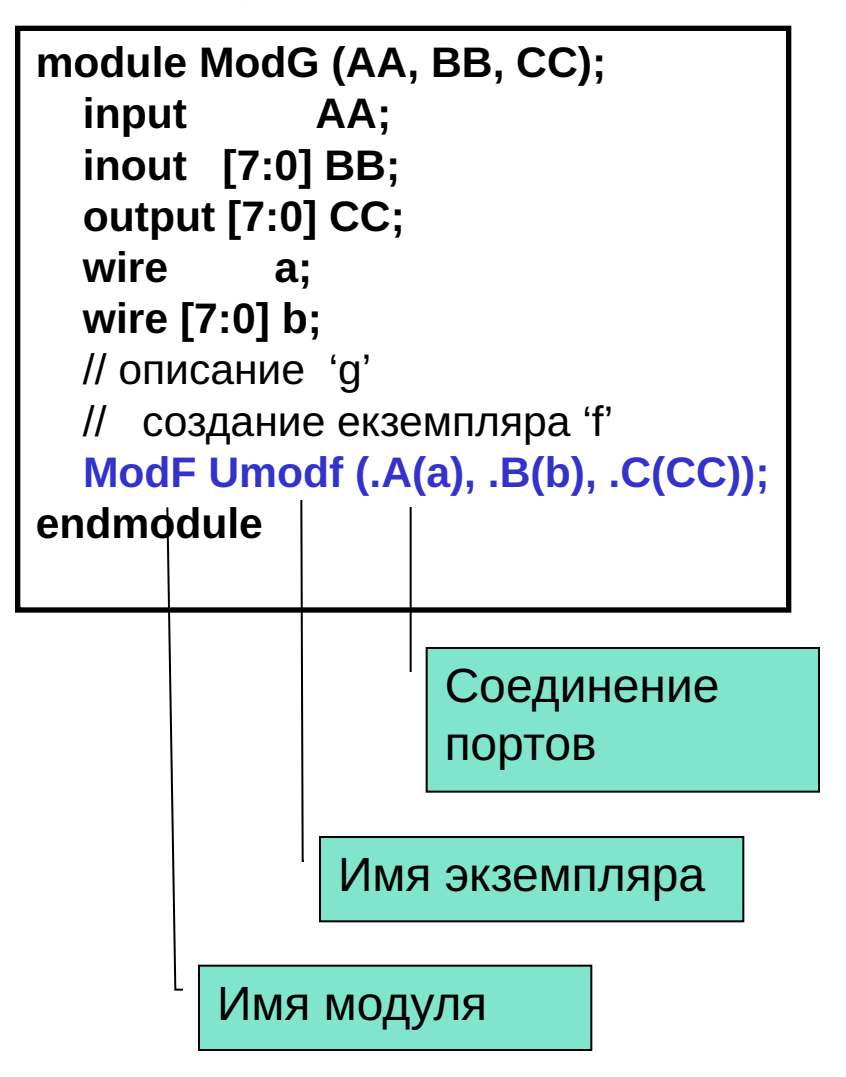

#### Соединение портов

- Позиционный принцип сопоставление портов в объявлении модуля и в его экземпляре: module ModF (A, B, C); ModF Umodf (a, b, cc);
- Ключевой принцип явное указание, какой сигнал подключить к какому порту модуля module ModF (A, B, C); **ModF** ModF Umodf  $(A(a), B(b), C(CC))$ ; // в любом порядке B Сигнал Порт **ModG BB**  $\mathbf{q}$

#### Типы данных

- Типы данных Verilog
	- Net соединение (связь, цепь)
		- wire простой провод
		- wand, wor монтажное И/ИЛИ
		- tri, tri0, tri1, triand, trior, trireg соединения с третьим состоянием
		- supply $0$  постоянный 0 (GND)
		- supply1 постоянная 1 (VCC/VDD)
	- Variable переменная
		- $Reg$  регистр

# Nets (2/2)

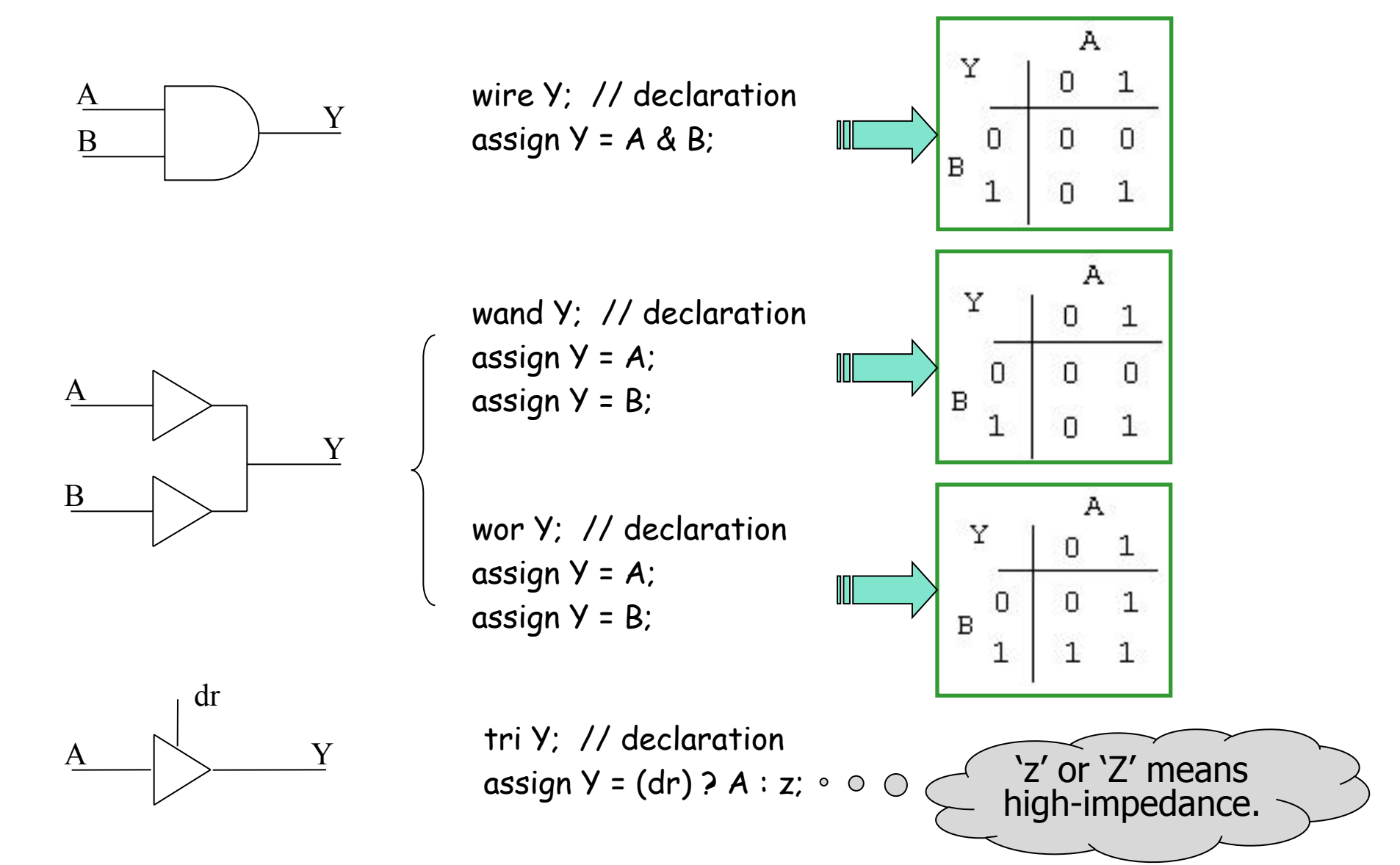

#### Verilog значения

#### Integer constants Decimal (123, 4'd15) Hexadecimal ('h12F, 4'haBcD) Octal ('o763, 3'o7)

Binary ('b1010, 4'b1100)

reg [7:0] my\_vector\_reg; reg [3:0] a, b, c, d;

#### // Unsized constant numbers 659 // is a decimal number 'd659 'h837FF // is a hexadecimal number  $'o7460$  // is an octal number 4af // is illegal (hexadecimal format requires 'h) – 'h4af

#### // Sized constant numbers

- 4'b1001 // is a 4-bit binary number
- 5'D3 // is a 5-bit decimal number
- 3'b01x // is a 3-bit number with the least significant bit unknown
- 12'hx // is a 12-bit unknown number
- 16'hz // is a 16-bit high-impedance number

#### Правила соединения портов

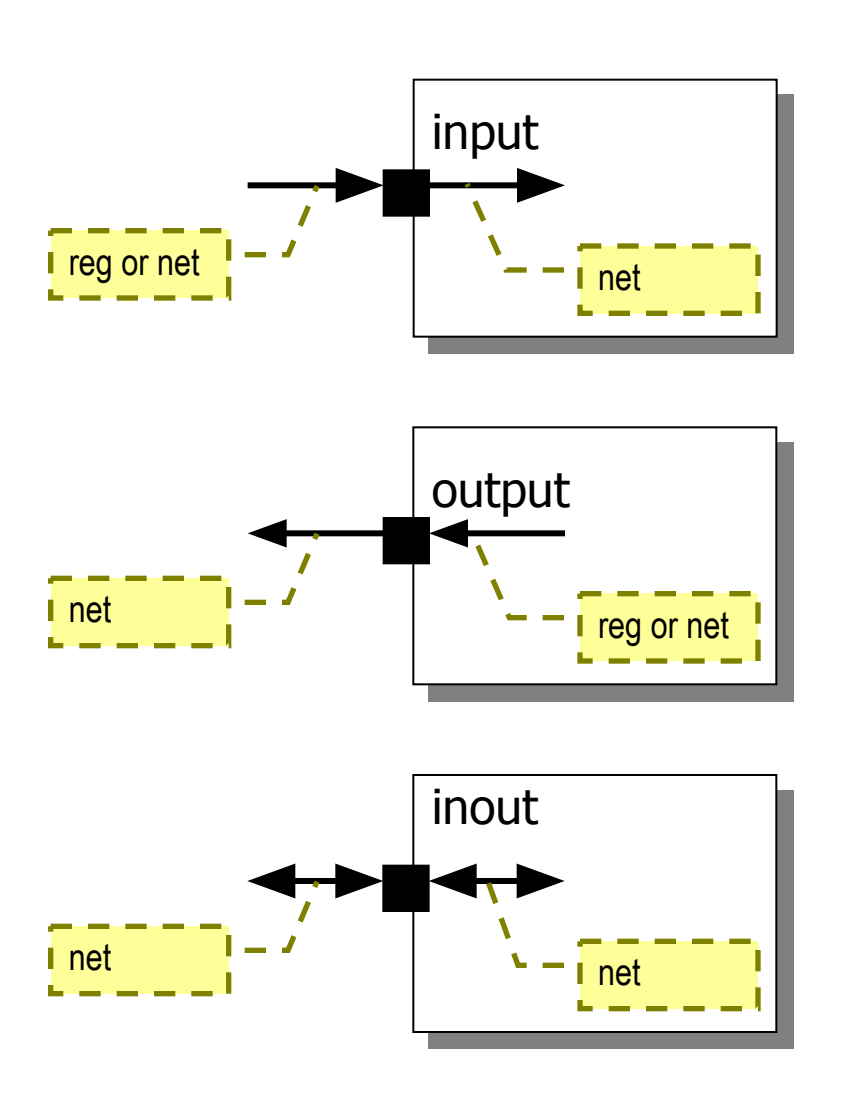

- Входной порт модуля должен иметь тип соединение (связь)
- Выходной порт модуля может иметь тип или соединение или регистр (переменная)
- Двунаправленные порты должны иметь только тип соединения

#### Четырехзначный алфавит Verylog

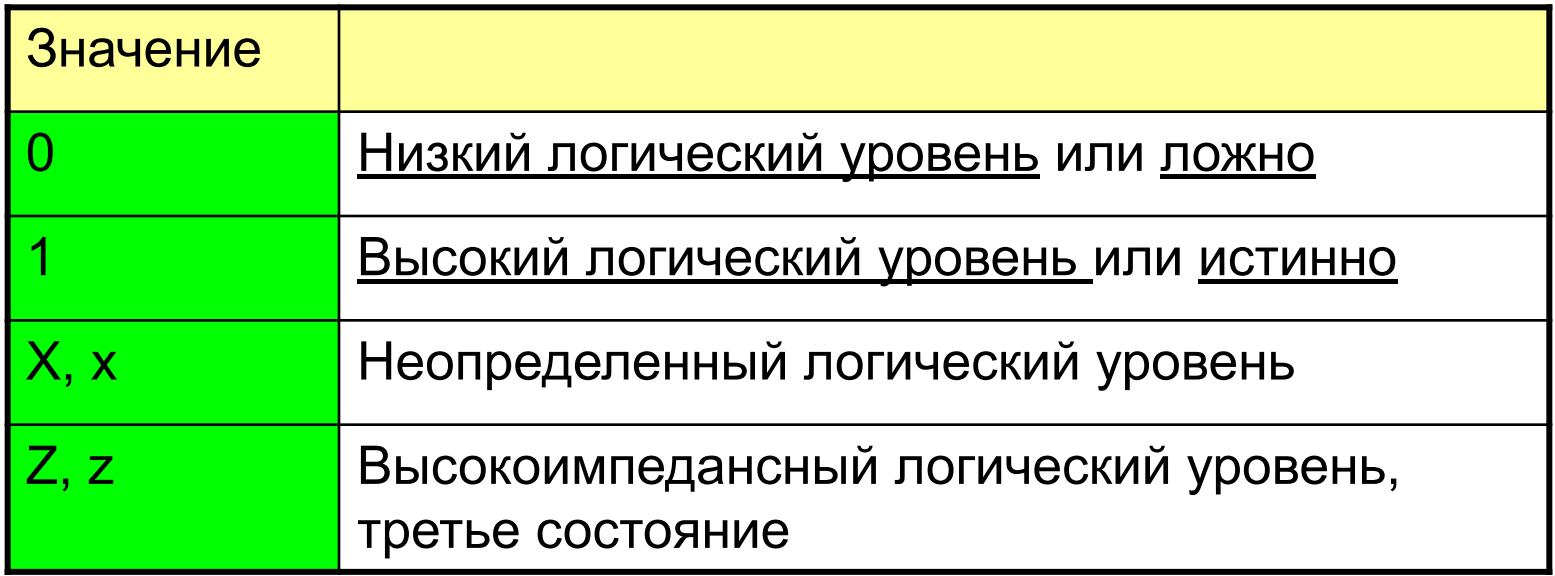

Символ «?» так же используется для альтернативного представления «Z» состояния

## Test-bench файлы

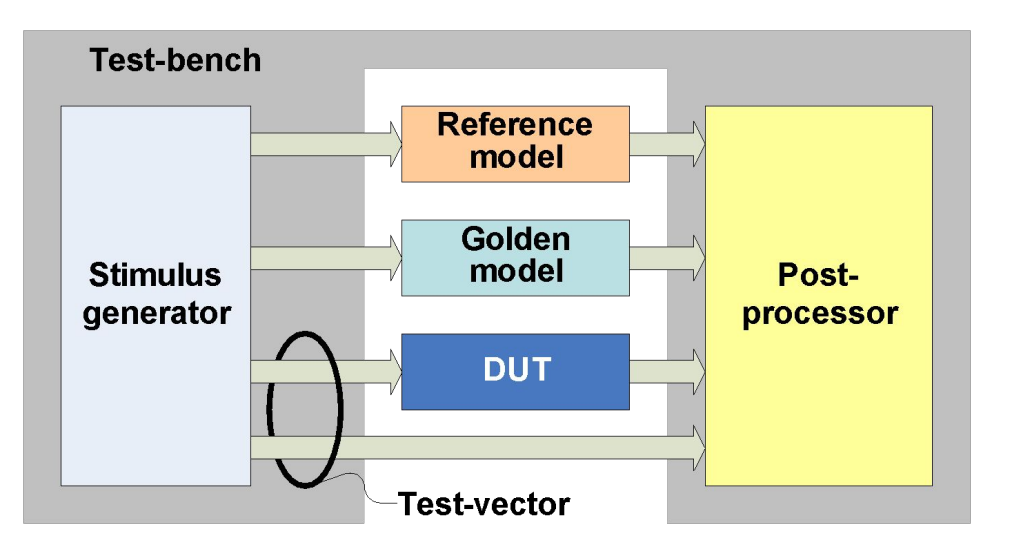

*Golden model* – идеальная модель, на выходе выдает идеальные ожидаемые результаты *Reference model* – базовая модель, взятая за основу, работает идентично, но может быть создана с помощью других функций, например математических или аппаратная реализация, созданная сторонними разработчиками.

- «Тest-bench» это специальный уровень кода, который создает пользовательские входные параметры (stimulus) для тестируемого проекта (DUT, design under test) и определяет, производит ли DUT ожидаемые (golden) выходные сигналы
- «Тest-vector» установка значений для всех входных портов DUT(stimuli) и ожидаемых значений (образцов) выходных портов тестируемого модуля
- «Тest-bench», который создает пользовательские входные сигналы, образцы выходных сигналов DUT и сравнивает выходные сигналы с ожидаемыми (golden) результатами называется однородно-проверяющим.

## Разработка структурной схемы сумматора

- Сумматор цифровая схема которая выполняет сложение чисел
	- Одноразрядный полусумматор складывает два однобитных двоичных числа (А и В). На выходе формируется значение суммы (S) и переноса (C).
	- Полный одноразрядный сумматор складывает три однобитный значения (C, A and B). На выходе формируется значение суммы (S) и переноса (C).
	- Многоразрядный сумматор
	- Суммирование с распространением переносов
	- Перенос из младшего полусумматора учитывается старшим полусумматором

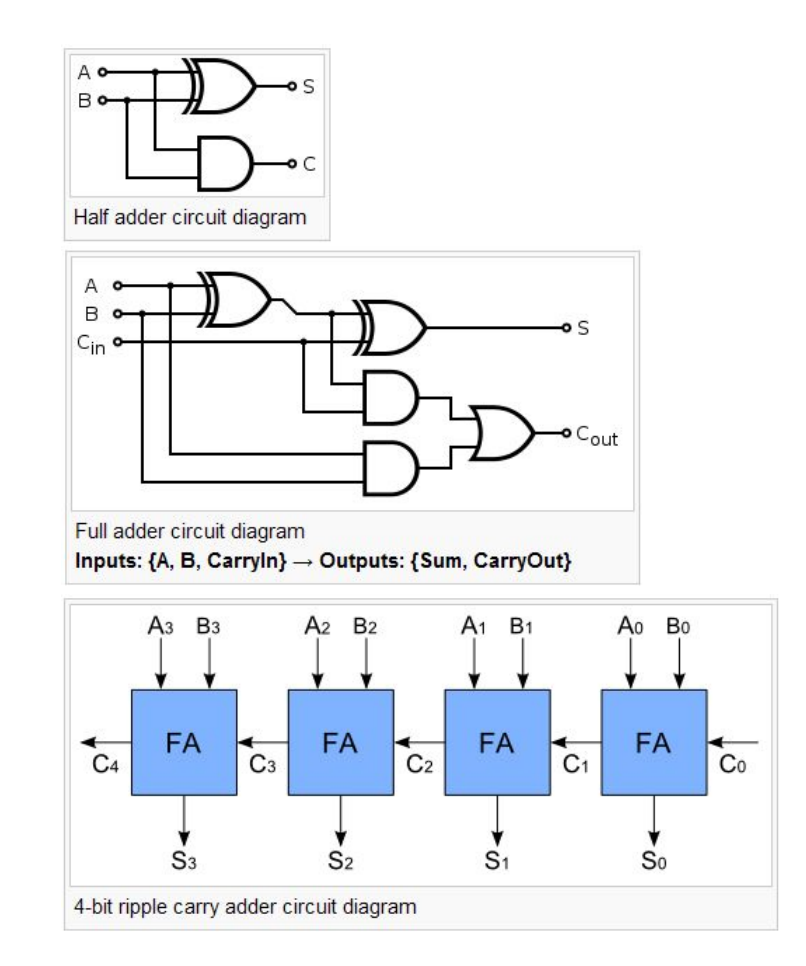

#### Структура директории

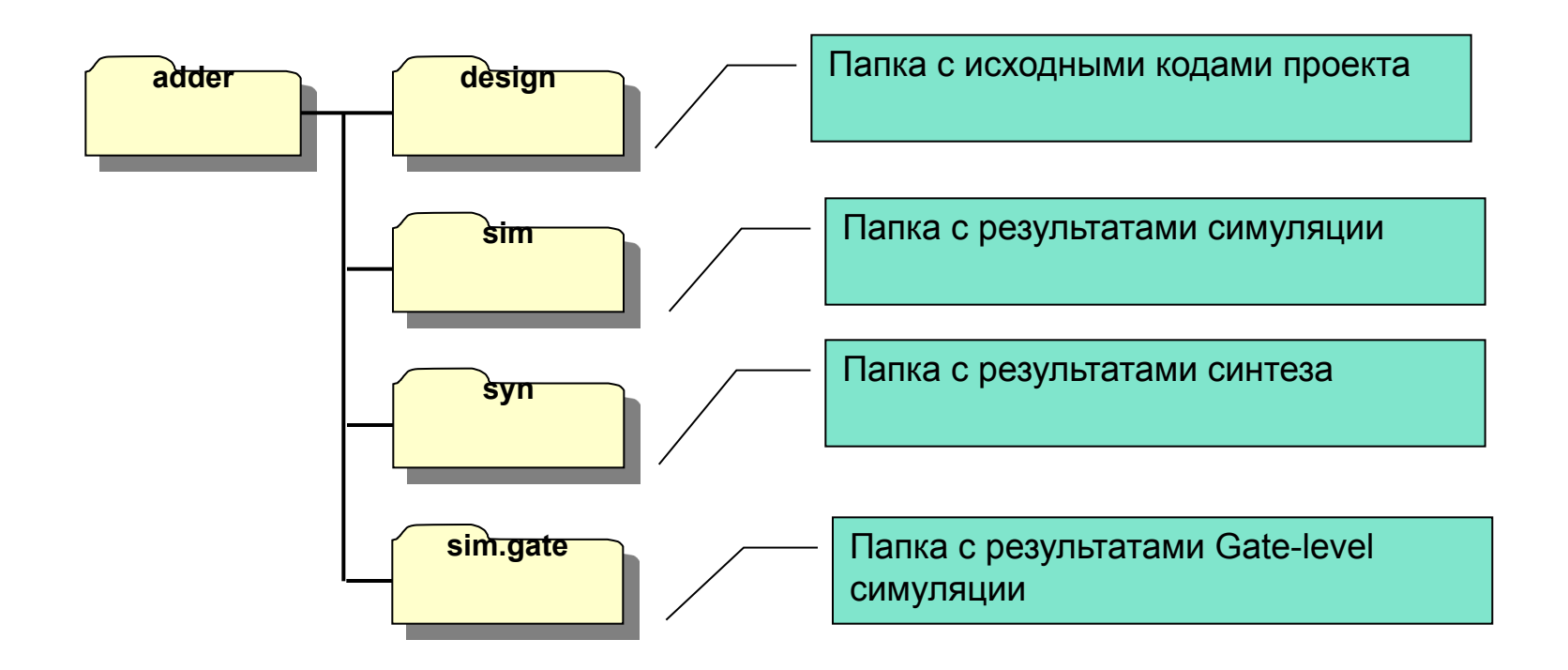

#### Проект "adder" - сумматор

- Содержимое папки 'design'
	- top.v
	- full\_adder.v
	- half\_adder\_gate.v
	- half\_adder\_rtl.v
	- stimulus.v
	- full\_adder\_ref.v
	- checker.v

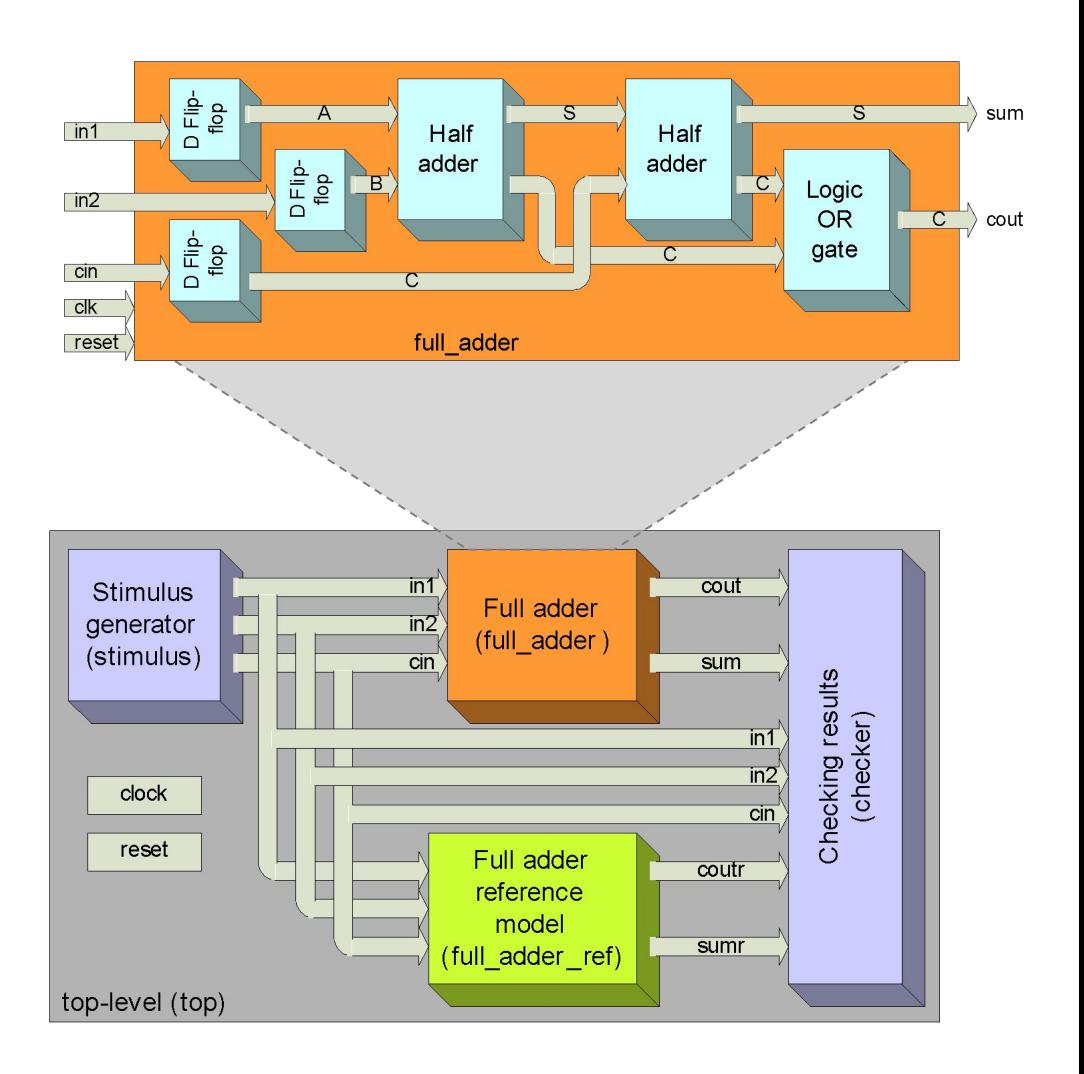

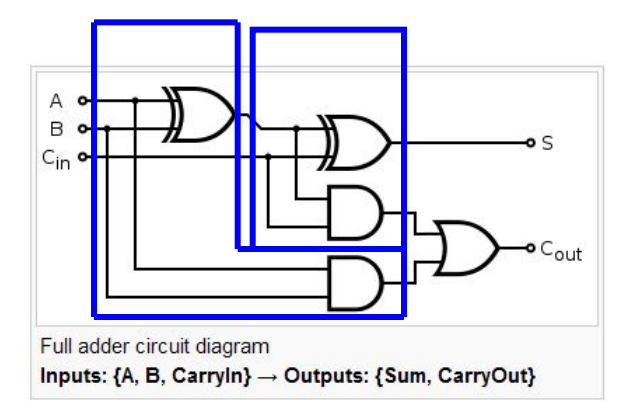

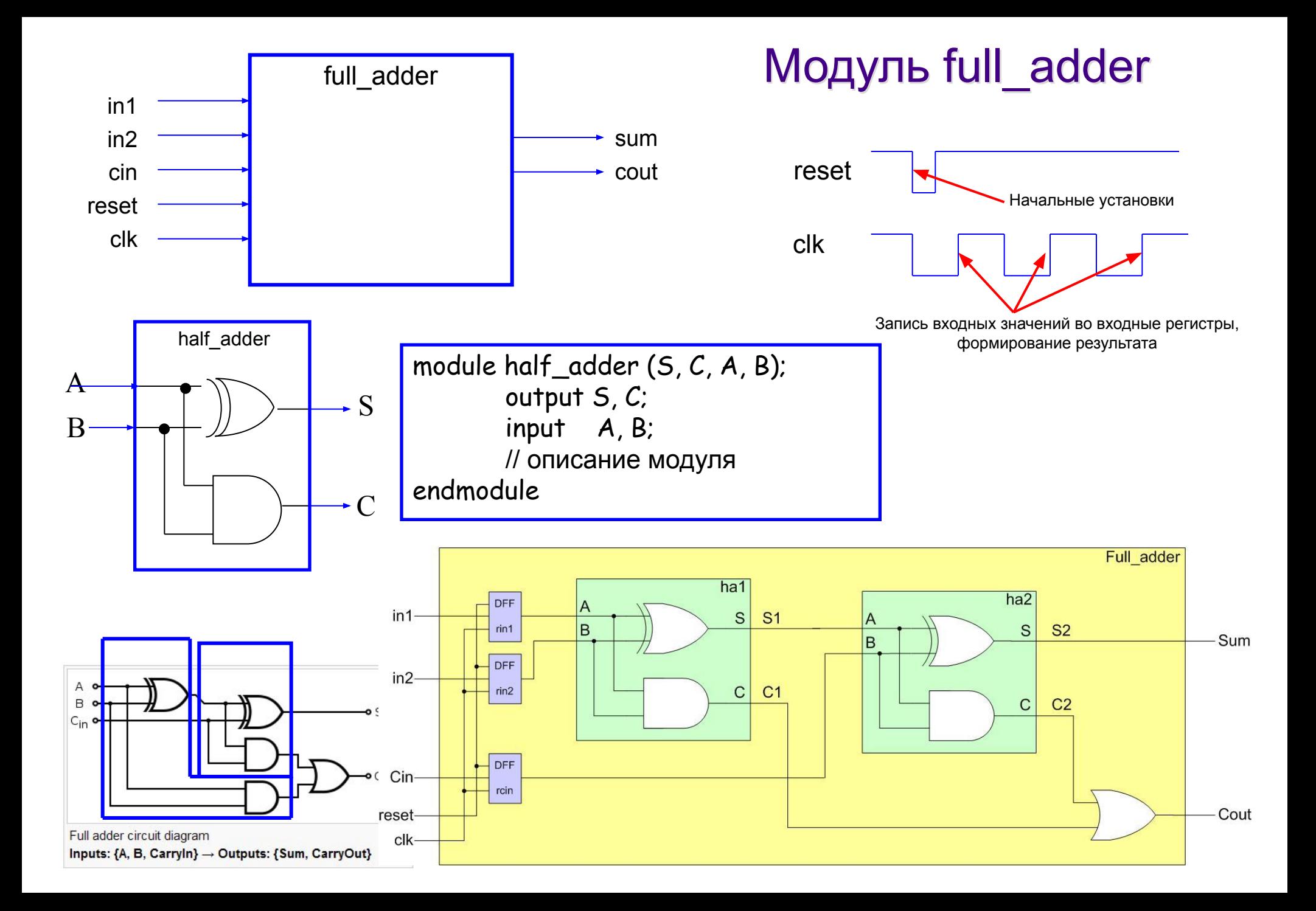

#### MOUVEL full adder (1/3)

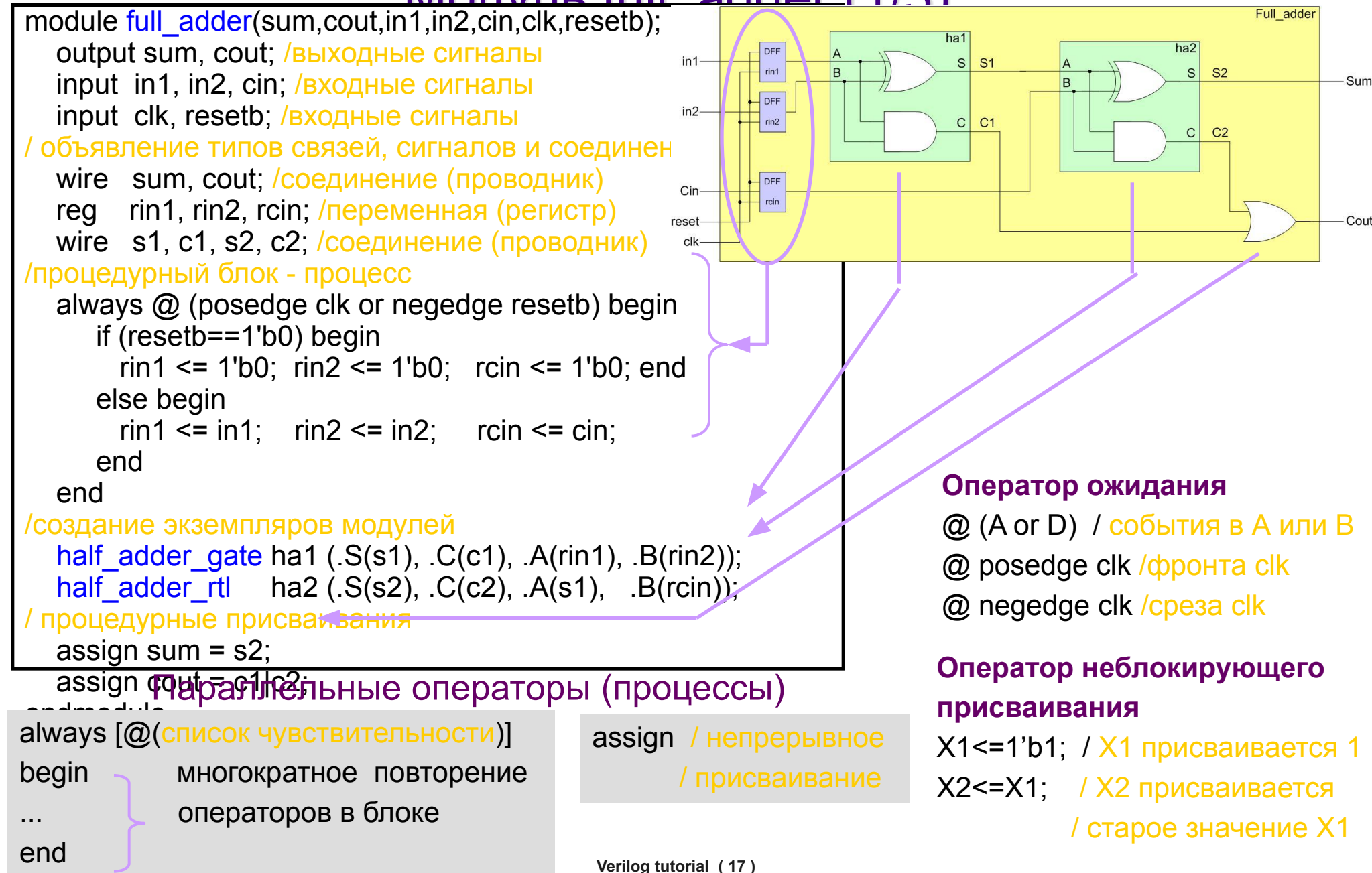

# Full adder (2/3)

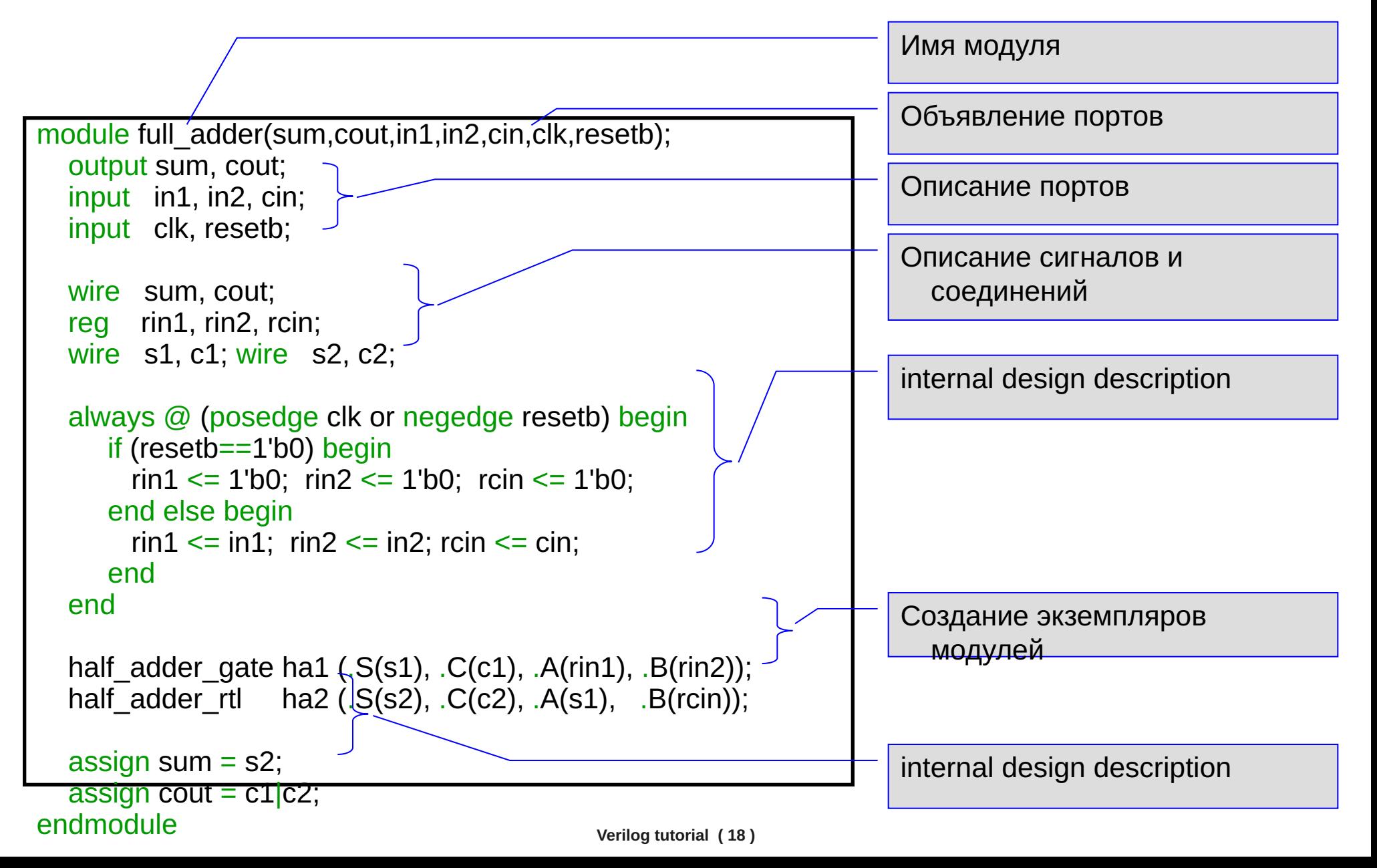

#### Full adder (3/3)

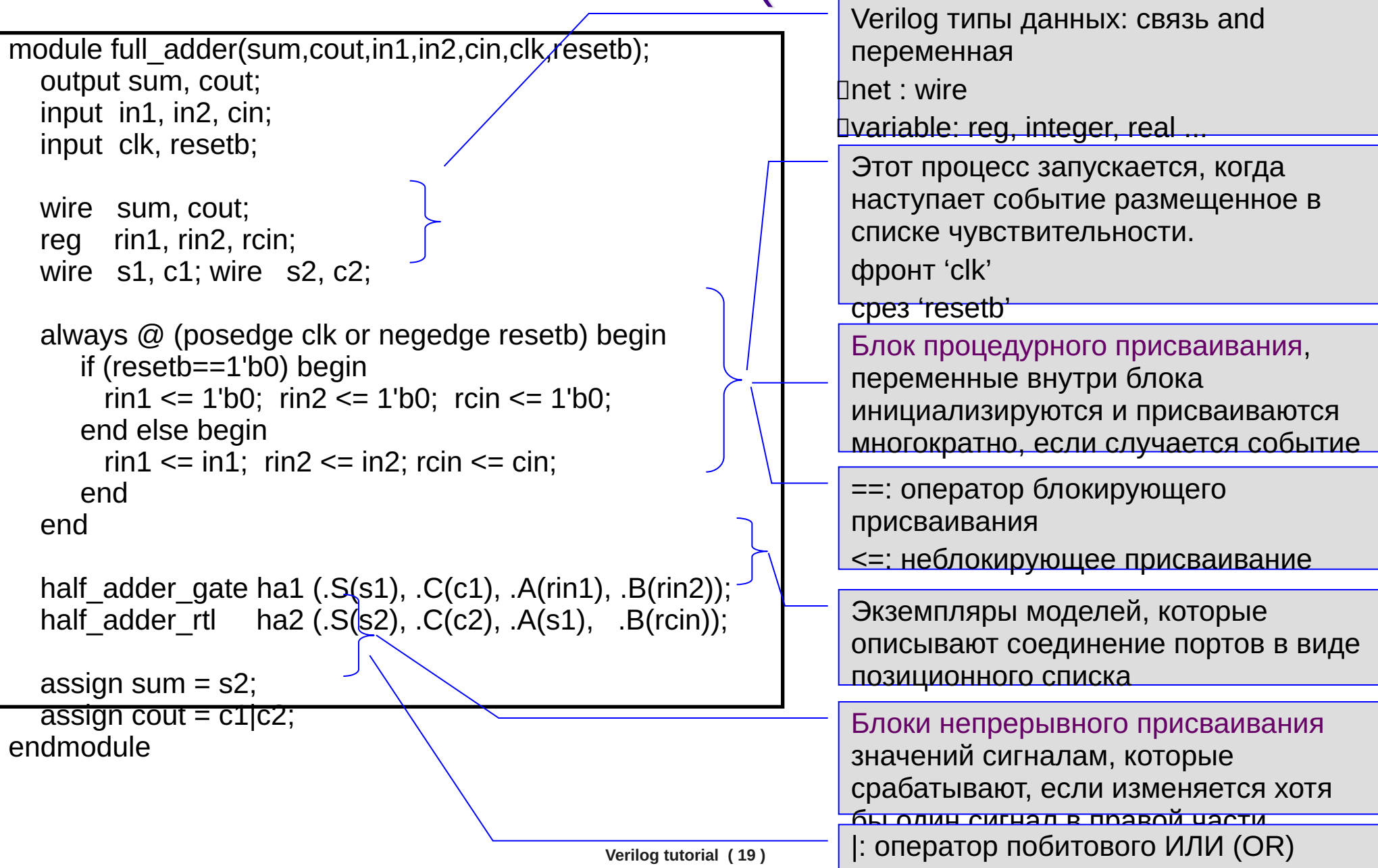

## Структурная модель полусумматора (gate level)

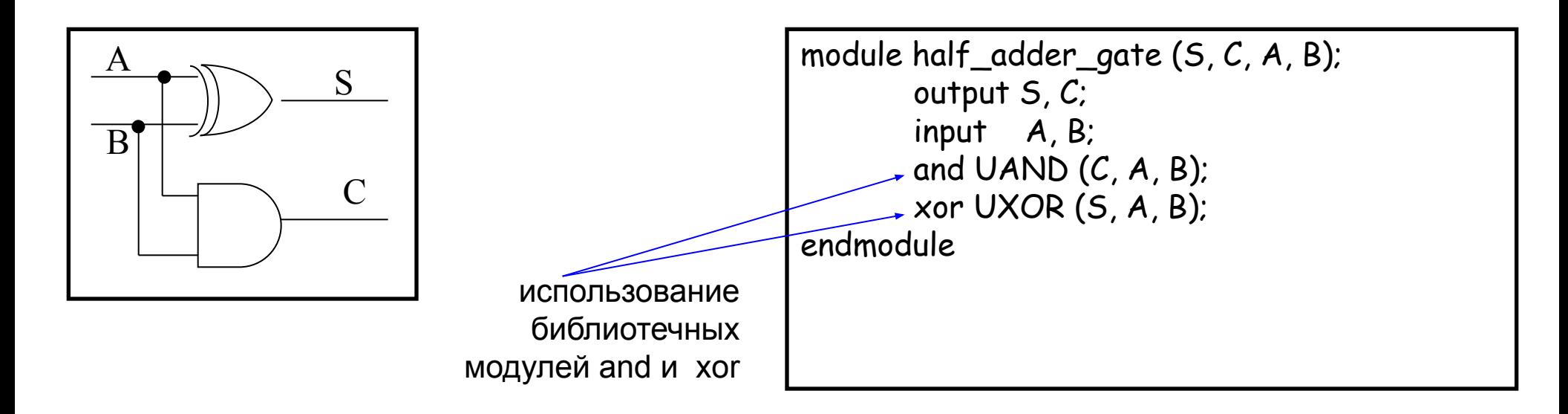

Структурное описание – структура объекта, как композиция компонентов, соединенных между собой и обменивающихся сигналами.

Структурная модель - создание экземпляров примитивов и модулей (использование библиотечных модулей, или создание собственных)

#### Поведенческое описание объектов Полусумматор. Процессная форма описания поведения (Behavior model) module half\_adder\_beh1 (S, C, A, B); output S, C; input A, B; wire S, C; always @ (A or B) begin if  $((A=-0)$  or  $(B=-1))$  and  $((A=-0)$  or  $(B=-1))$  begin S<=1'b1; C<=1'b0; end else begin  $S<=1'$ bO: if  $(A==0)$  and  $(B==0)$  $C \le 1' b0$ ; else  $C \le 1'b1$ ; end end endmodule Half add  $A \longrightarrow$  er B S C  $A \mid B \mid S \mid C$ 0 0 0 0 0 | 1 | 1 | 0  $1 0 1 0$  $1 1 0 1 1$ Объект представлен в виде "черного ящика", описывают зависимость выходных сигналов от входных на уровне одного процесса. module half\_adder\_beh2 (S, C, A, B); output S, C; input A, B; wire S, C; always begin  $S \leq A^B$ :  $C \leq A \& B$ : @ (A or B); end endmodule

#### Поведенческое описание объектов Полусумматор. Потоковое описание архитектуры (Data-flow model (RTL-модель))

(RTL, Register Transfer Level, Уровень регистровых передач)

 $\leftrightarrow$  Data-flow модель – модель потоков данных

- ❖ Описывает поведение архитектуры объекта, потоки данных
	- функционирующие на уровне архитектуры объекта и их преобразование.
- ❖ Поведение архитектуры описывается с помощью операторов непрерывных назначений (присваиваний), которые представляют собой параллельные процессы.
- ❖ Объект представлен архитектурным описанием, где минимальная видимая единица примитив RTL уровня - RTL модель

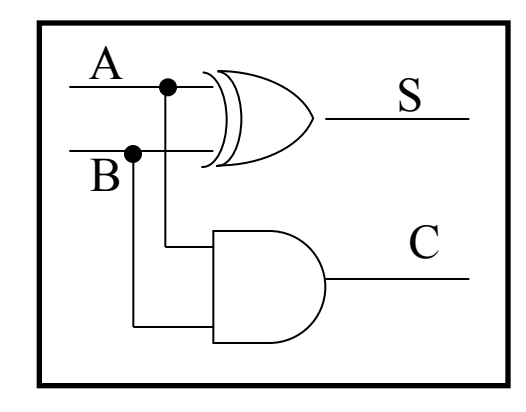

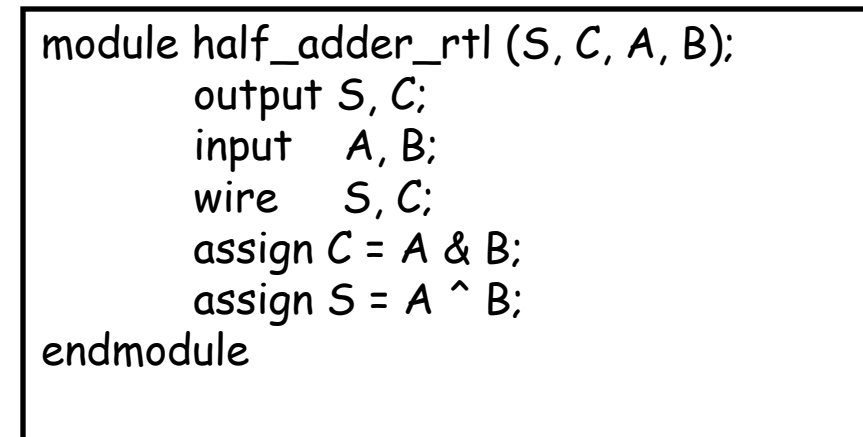

#### Модели мультиплексора (Behavior model)

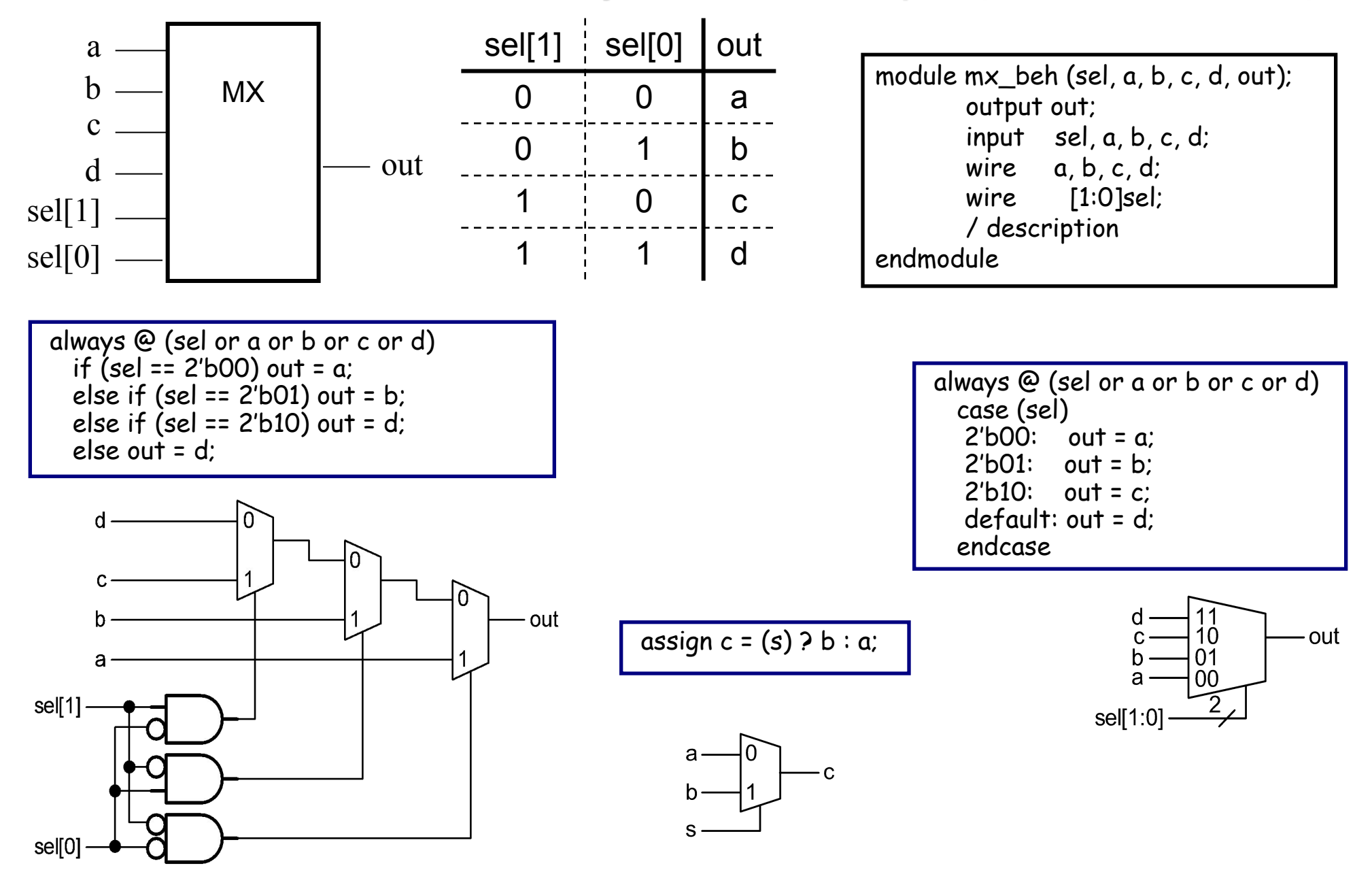

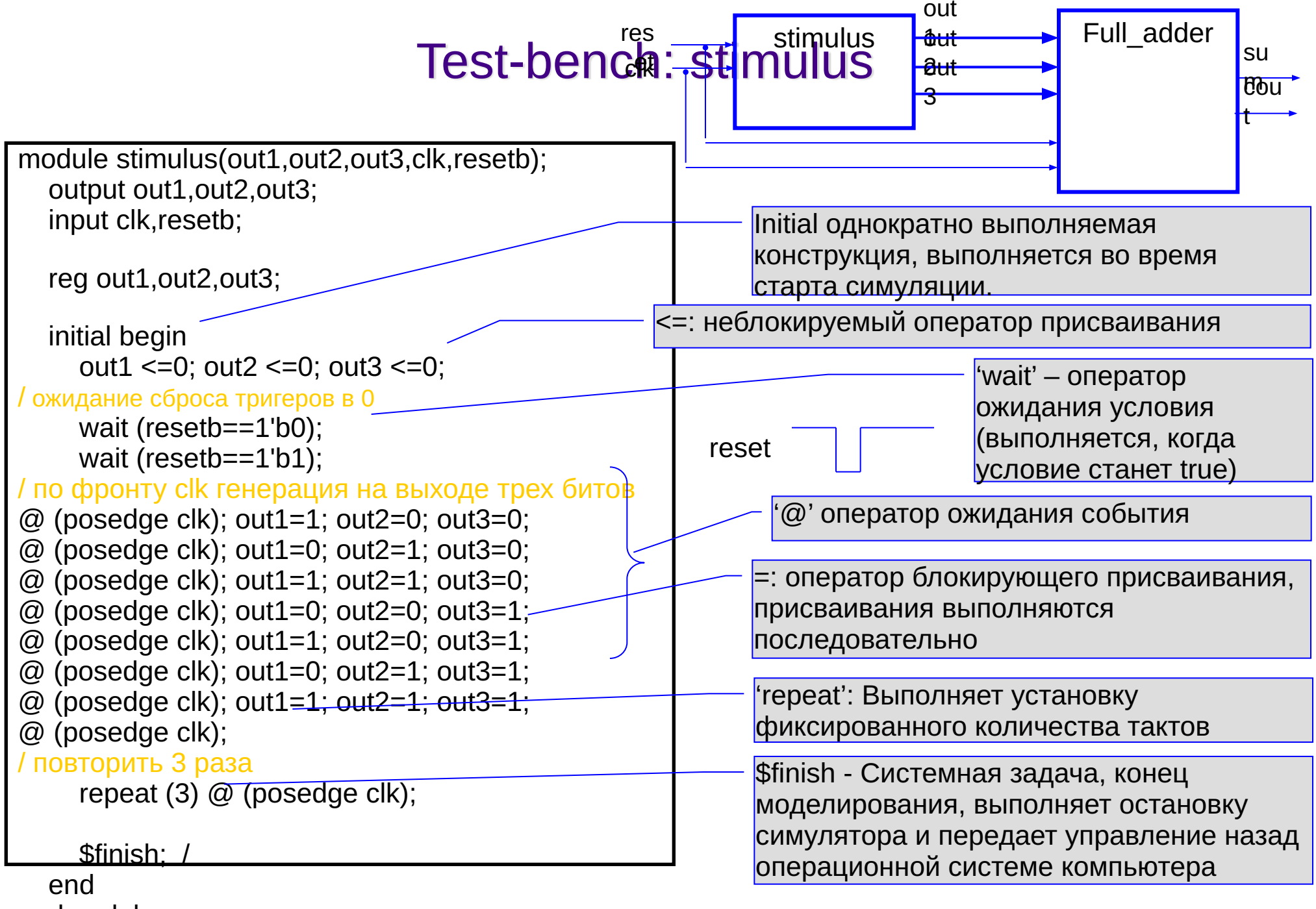

endmodule

## Test-bench: full\_adder\_ref

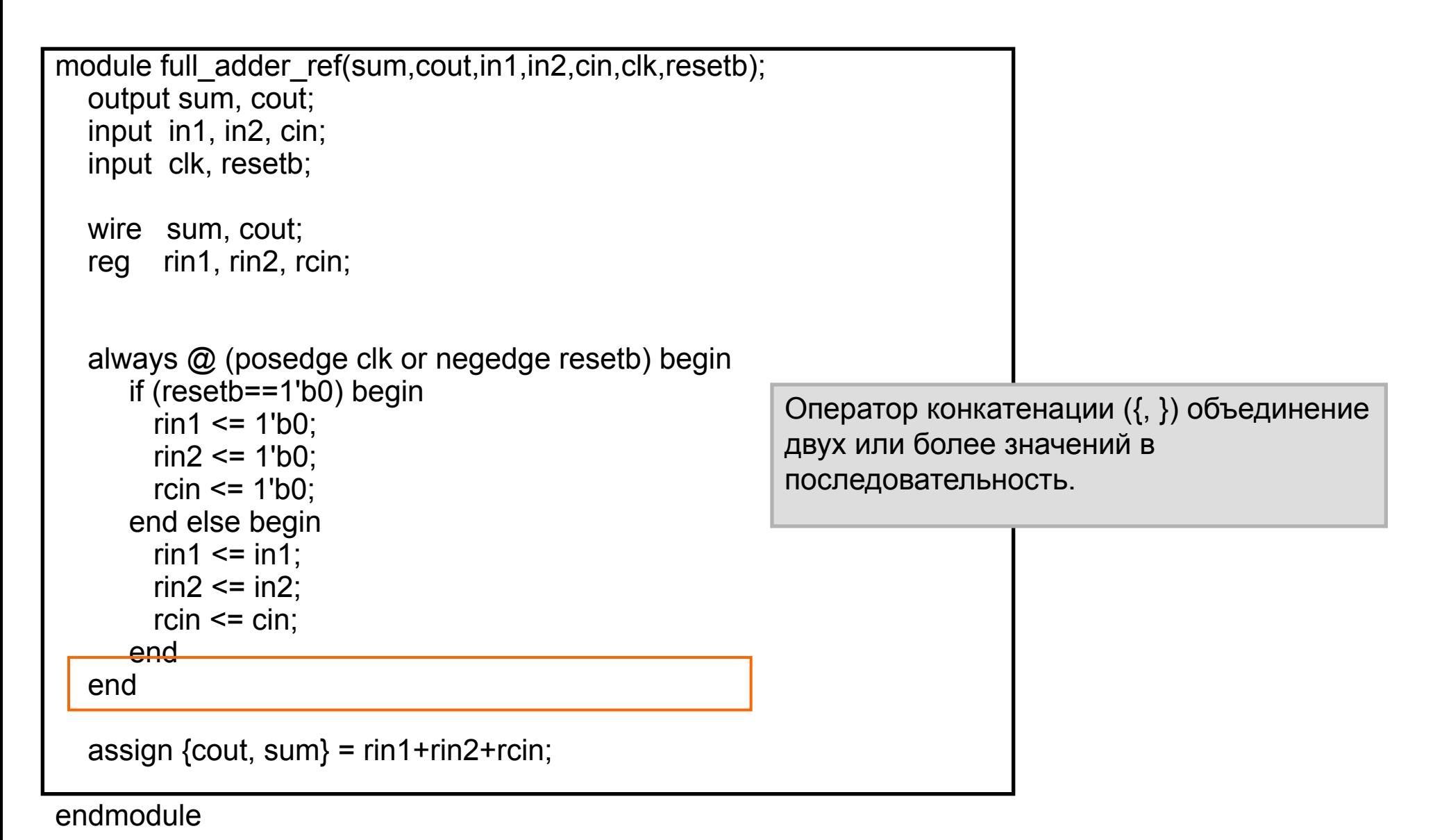

**Verilog tutorial ( 25 )**

#### Test-bench: checker

```
module checker(in1,in2,cin,sum,cout,sumr,coutr,clk,resetb);
   input in1,in2,cin,sum,cout,sumr,coutr,clk,resetb;
   always @ (clk) begin
     if ({cout,sum}=={coutr,sumr})
           $display($time,,"correct");
     else $display($time,,"error result=%b expect=%b", {cout, sum}, {coutr,sumr});
   end
endmodule
```
Display – системная задача, вывод информации с новой строки на экран.

**\$display (** «текст с символами форматирования», list\_of\_arguments );

Time – системная функция возвращает текущее модельное время, целое 64-битное значение времени, масштабируемое соответственно единице временного масштаба модуля (timescale), установленной в нем

**\$time ;**

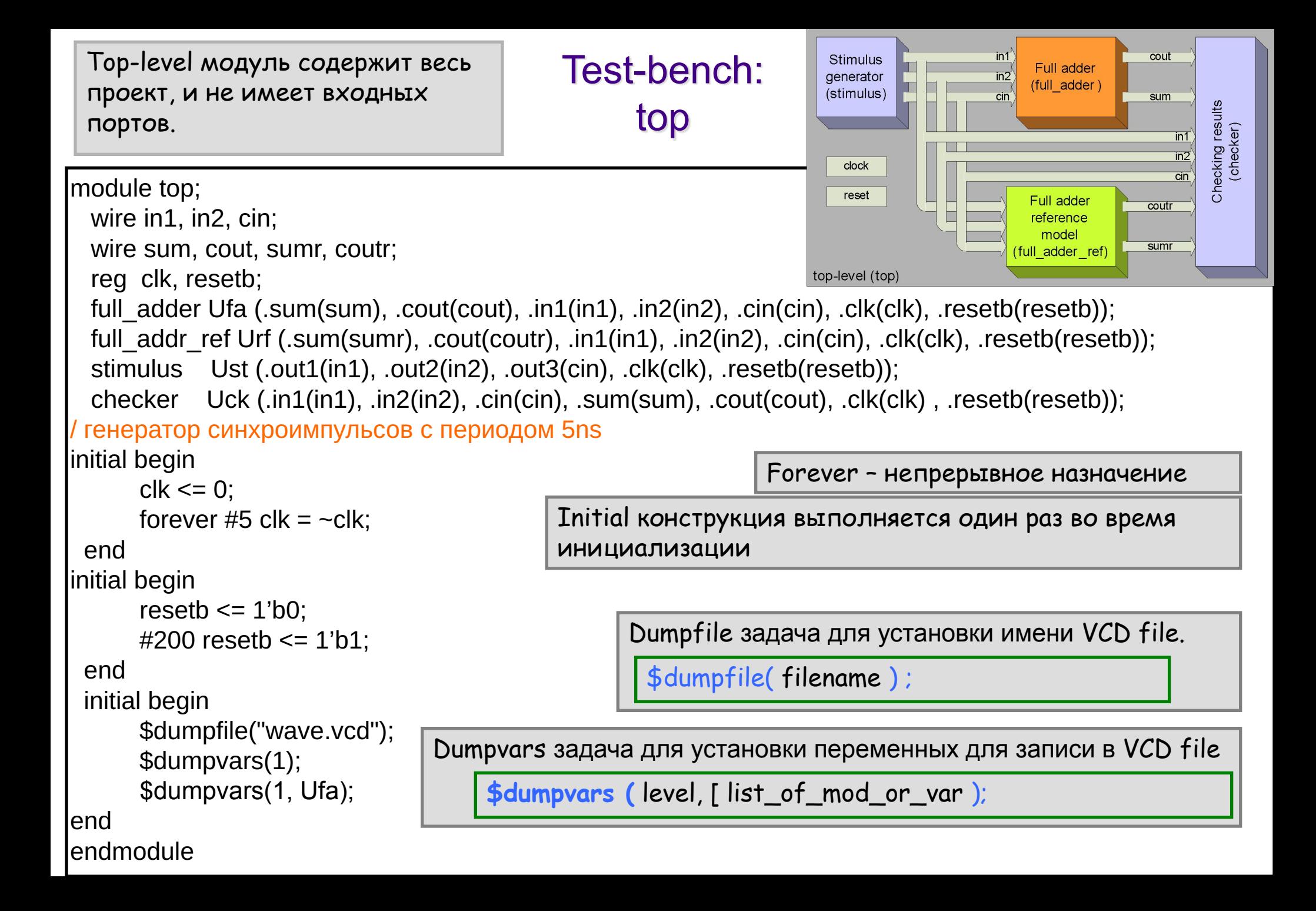

# **Contents**

- Design flow overview
- Hello world
	- GUI based
	- Command based
- Module
	- Declaration
	- Instantiation
	- Port
	- Test-bench
- Adder example
	- What is adder
	- Directory structure
	- Example design
	- Simulation
	- Synthesis
	- Gate-level simulation

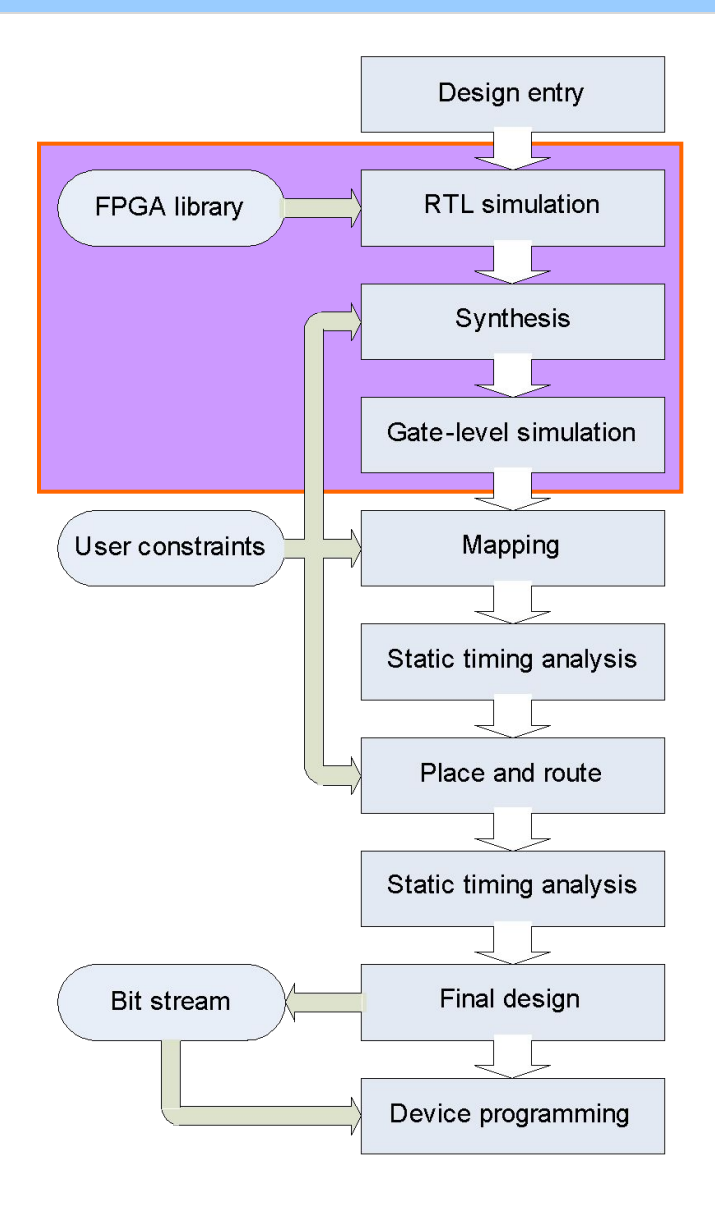

## **Contents**

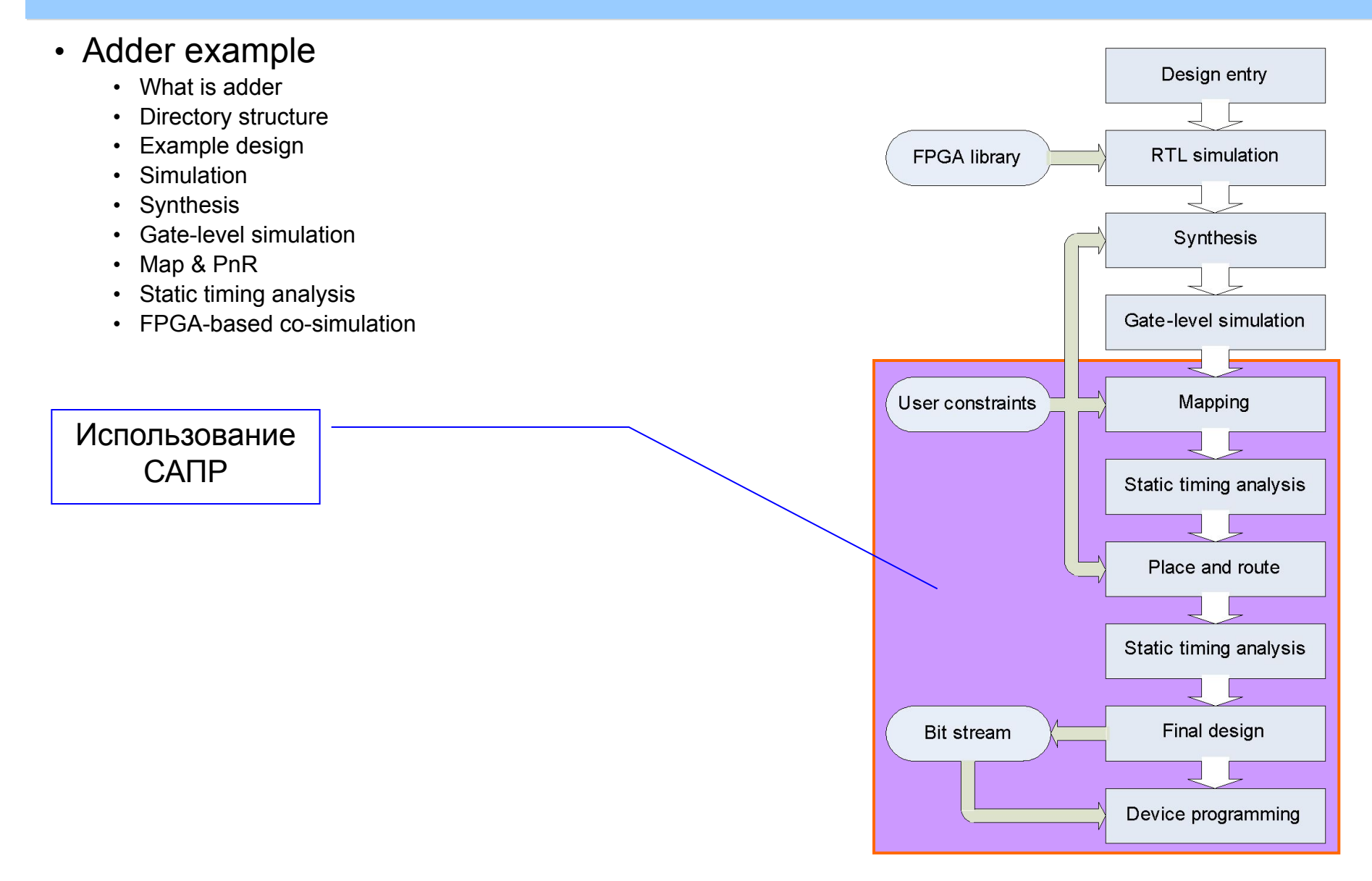

#### Результаты моделирования

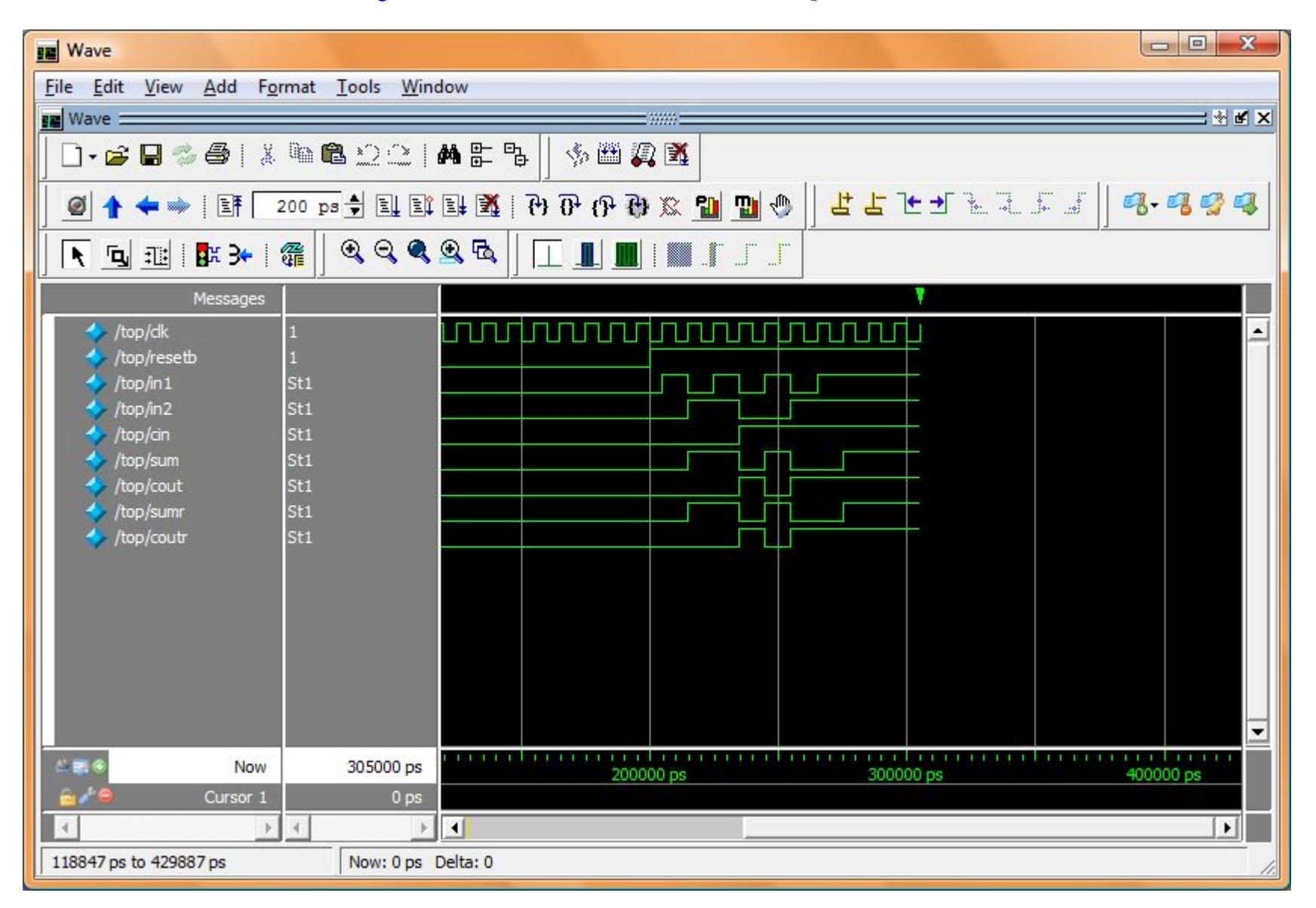

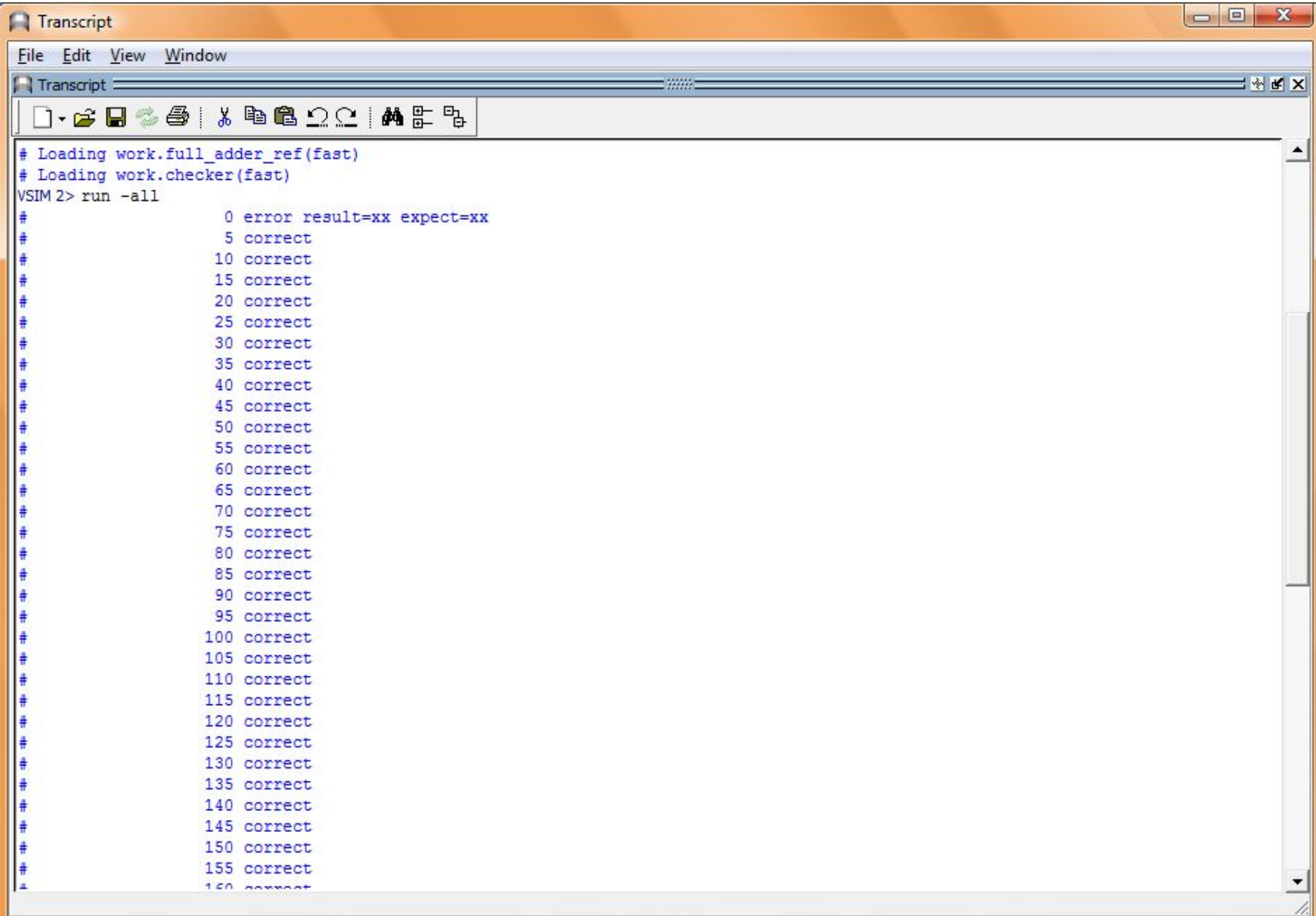

#### Моделирование с использованием ModelSim GUI

- Invoking ModelSim form start menu
- Create new project
- Add design files
- Compile
- Wave setting
- Simulation
- Invoking ModeSim project

# Invoking ModelSim from start menu

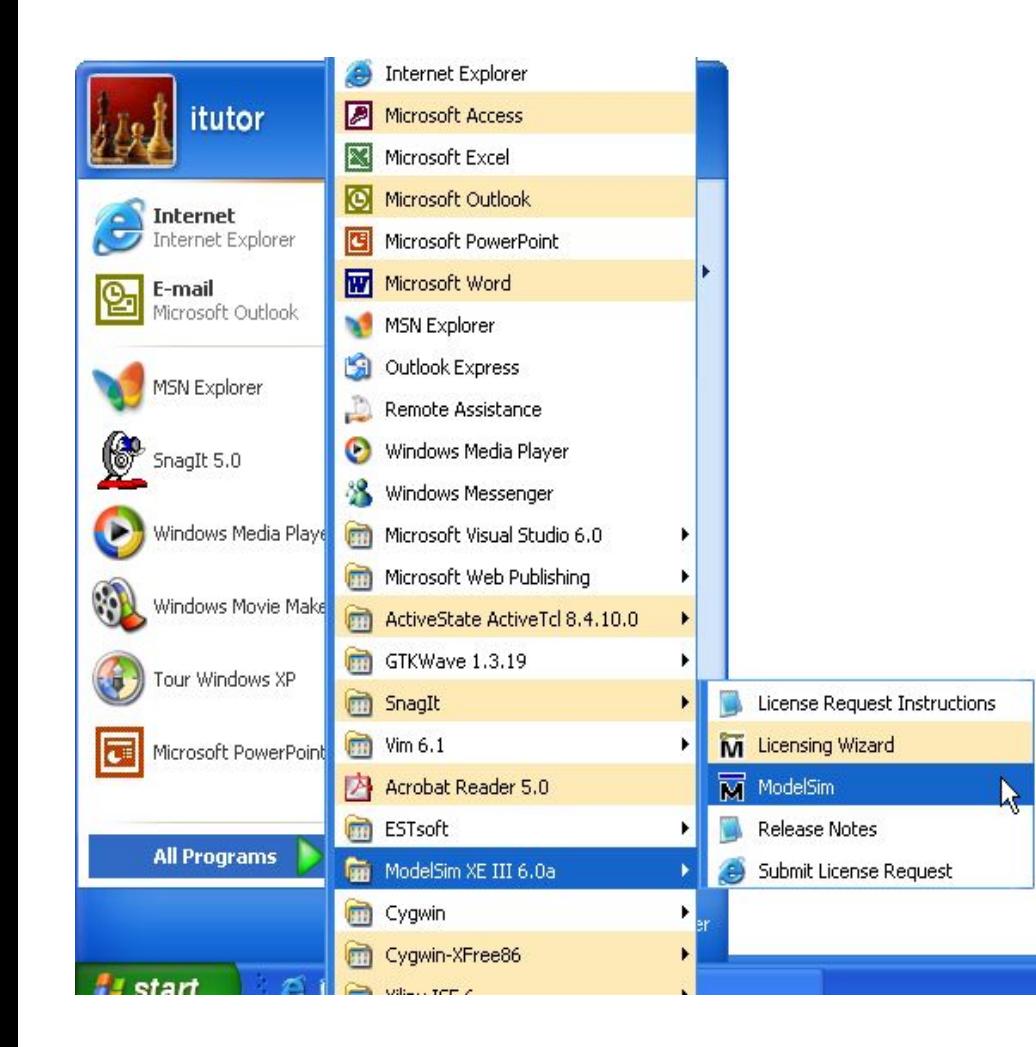

**ModelSim. Advanced Verification and Debugging** 

> ModelSimXE III 6.0a Copyright Mentor Graphics Corporation 2004

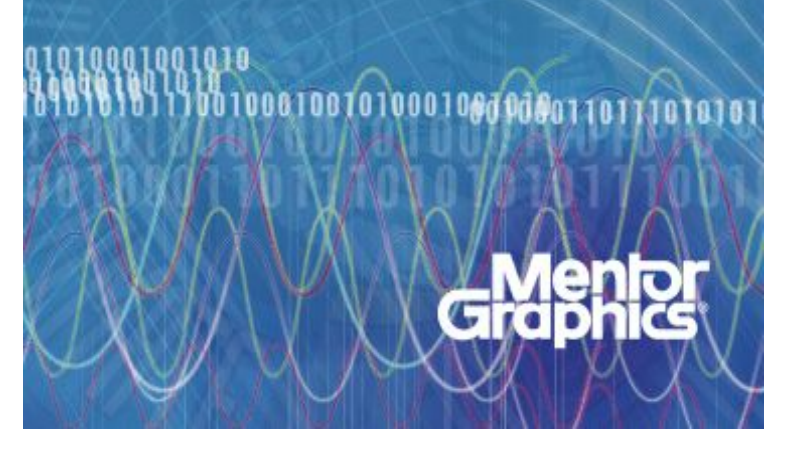

# File->New->Project

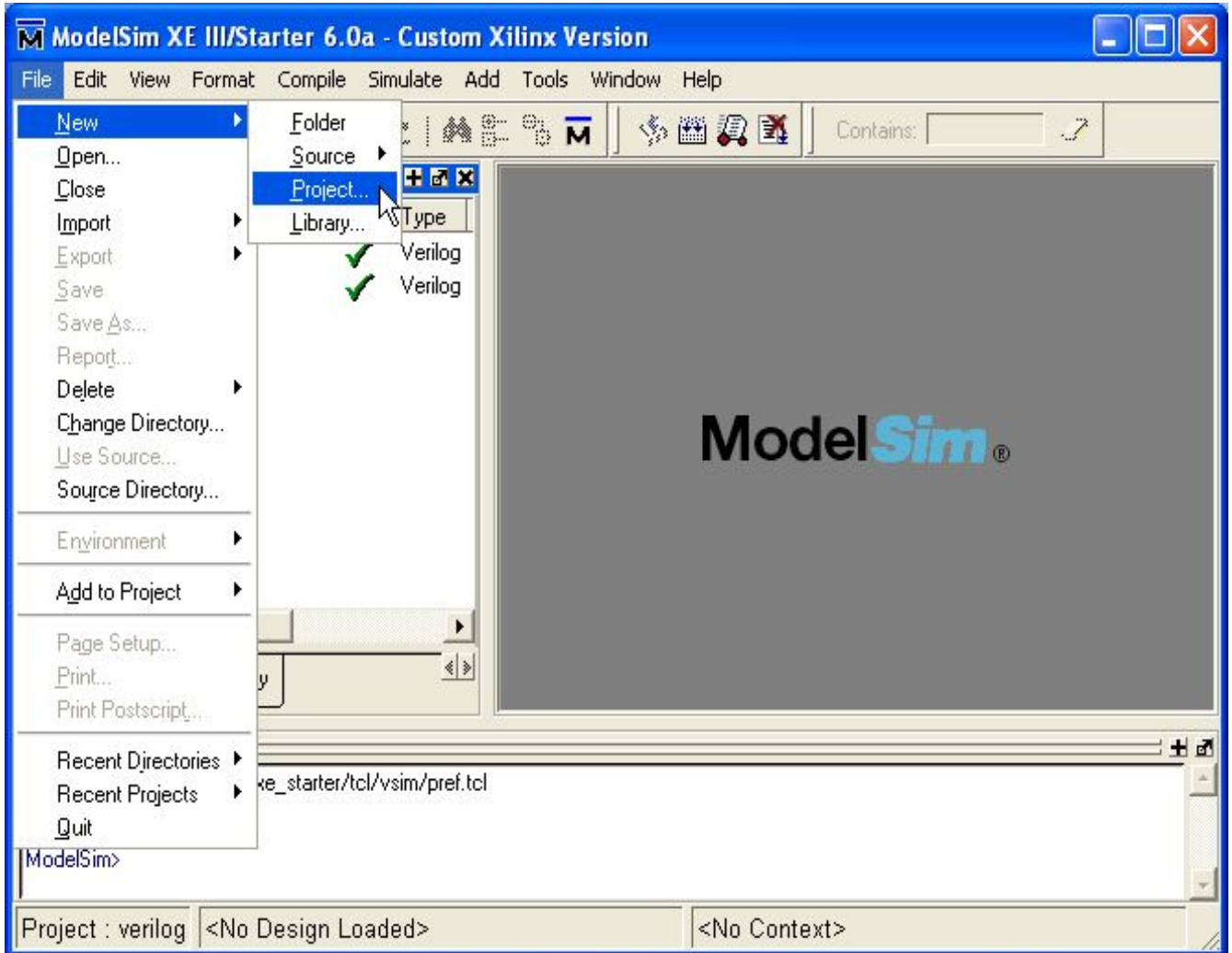

## Specify project name and location

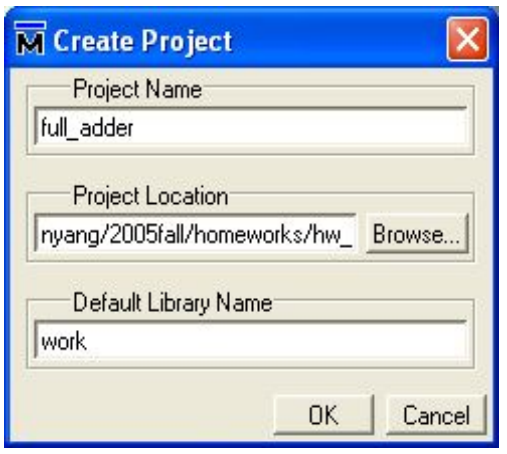

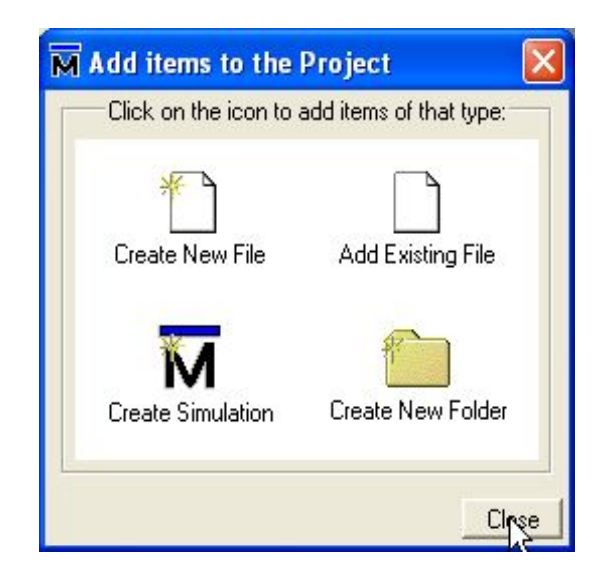

#### File->Add to Project->Existing File

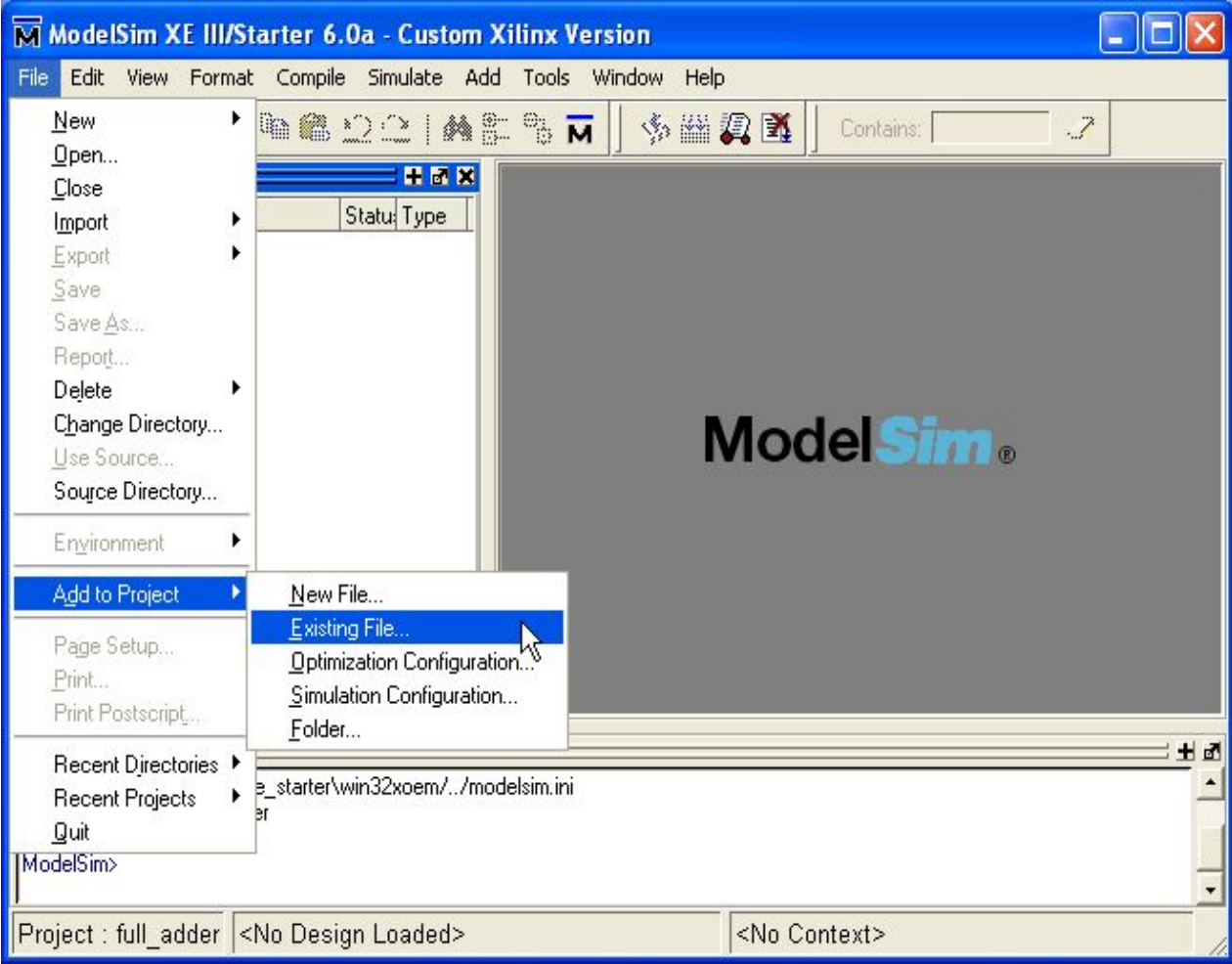

## Add files

 $\mathbf{r}$ 

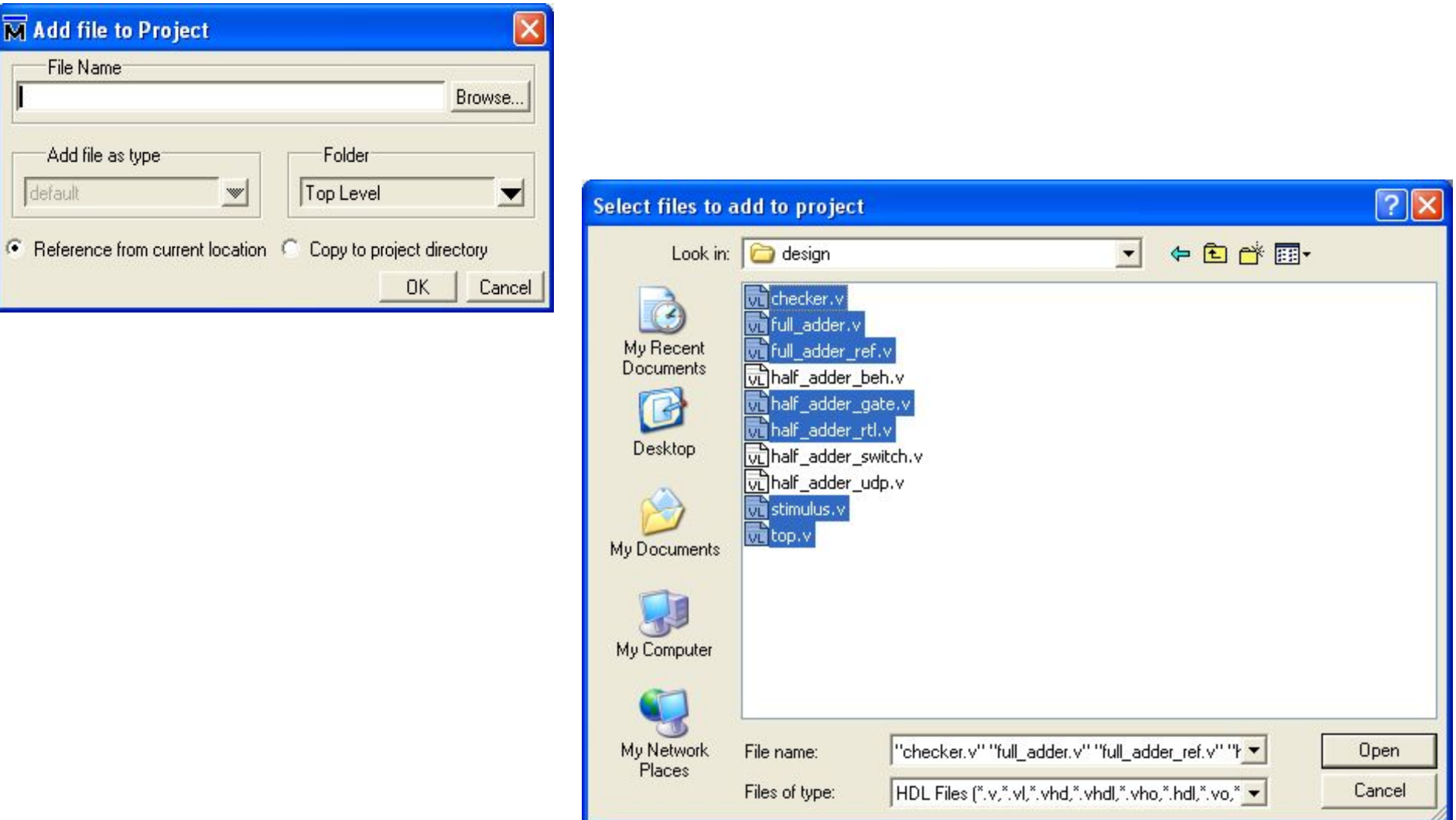

**Verilog tutorial ( 37 )**

# After adding files

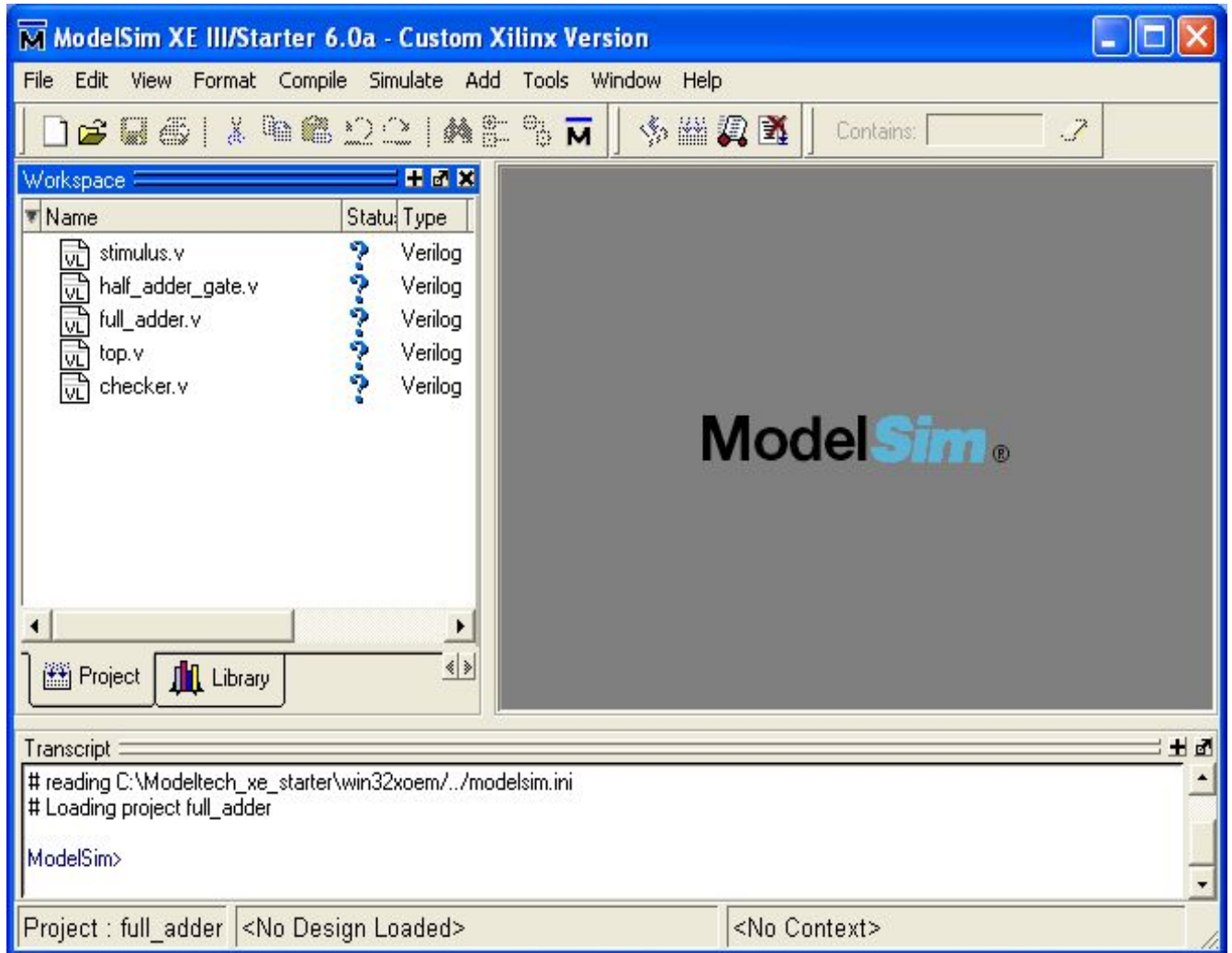

## **Compile->Compile All**

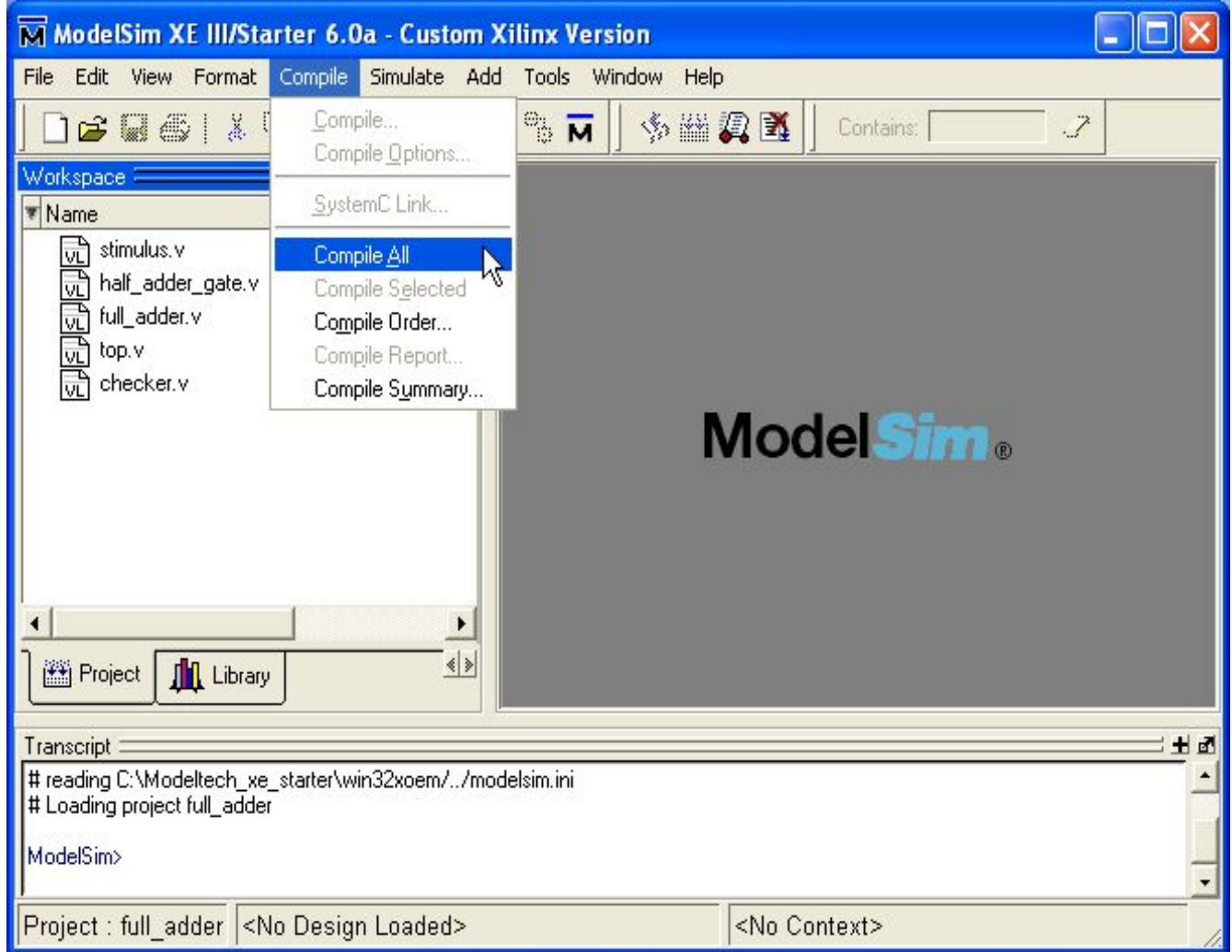

#### After compilation

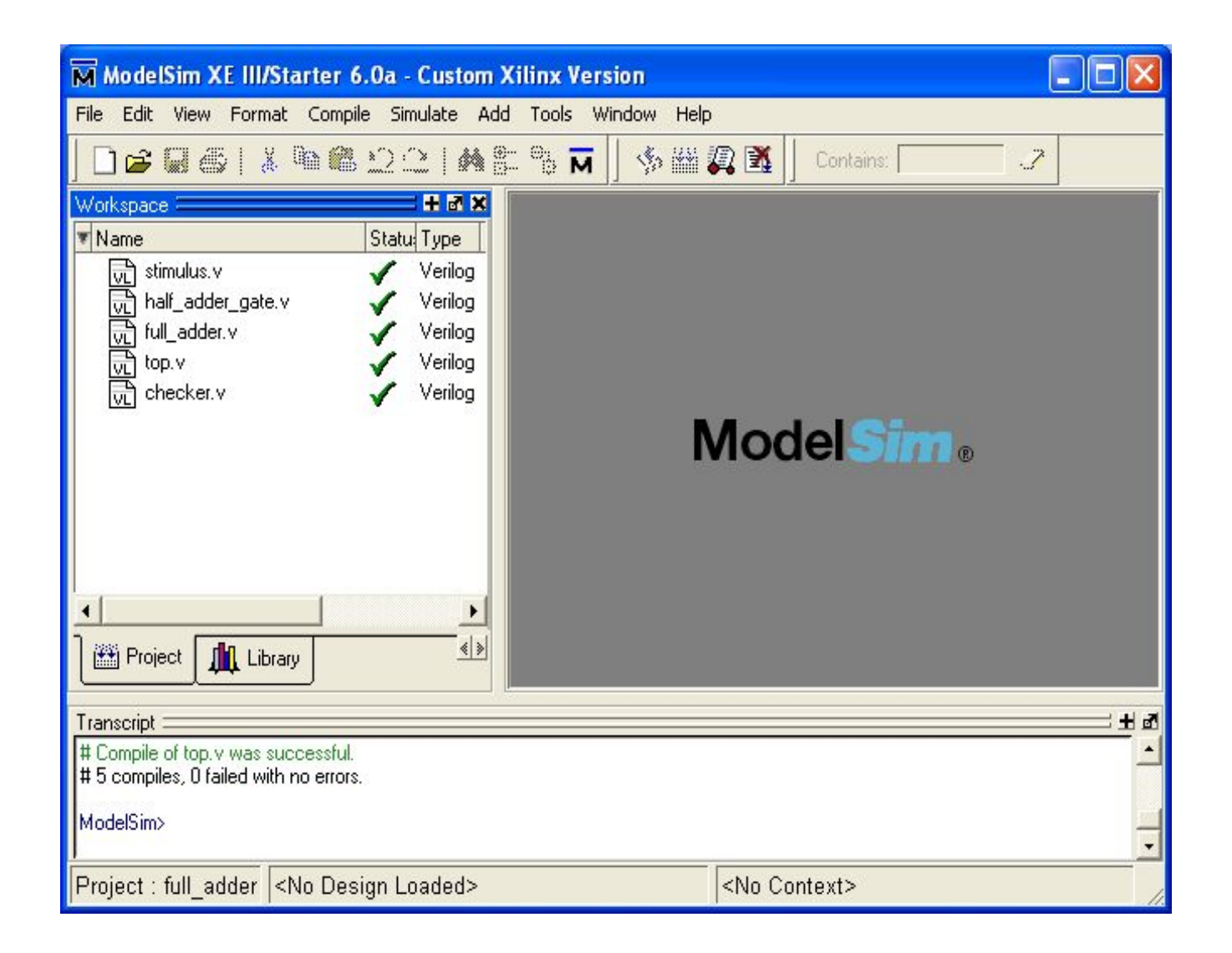

## View->Debug Windows->Wave

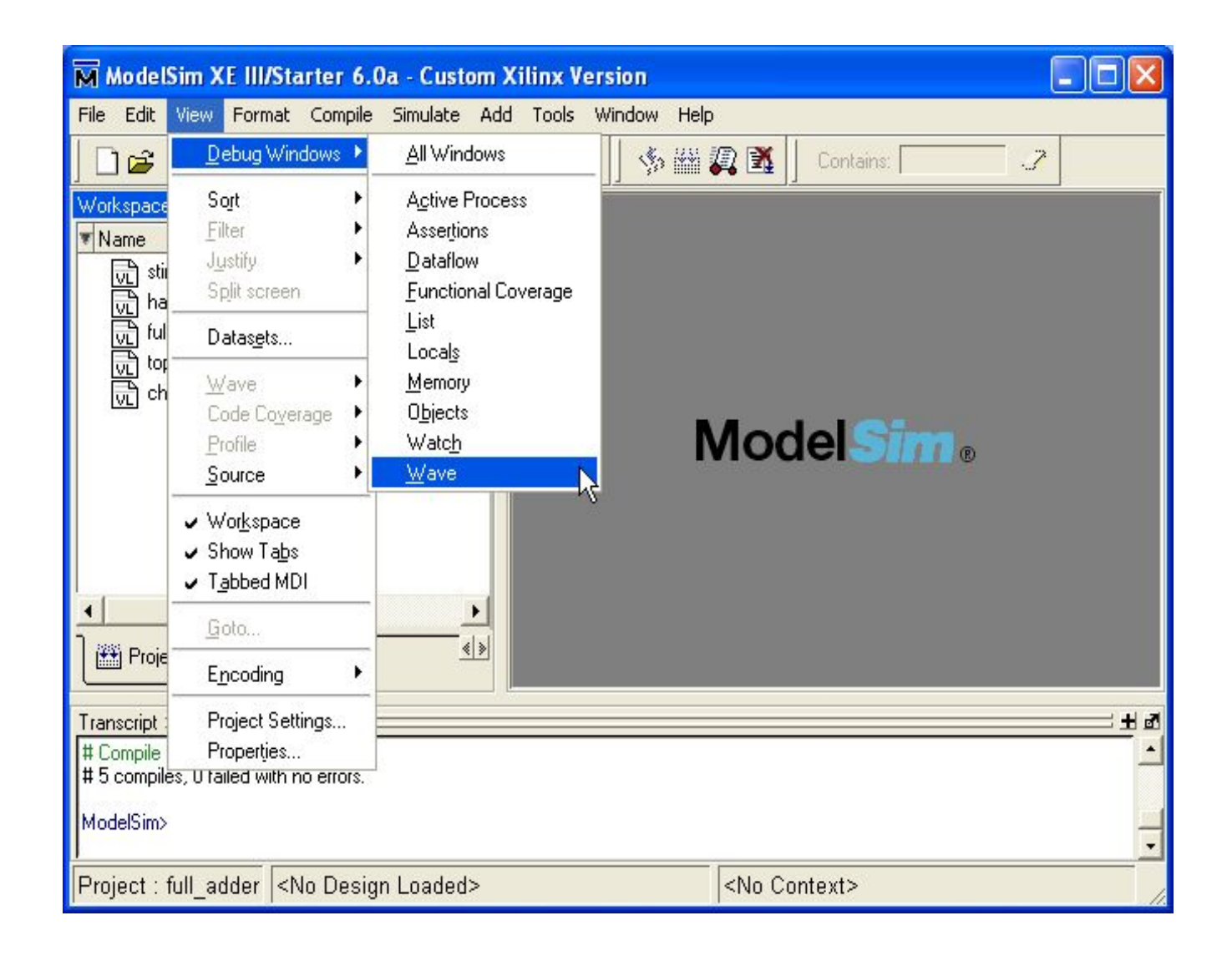

## After adding wave window

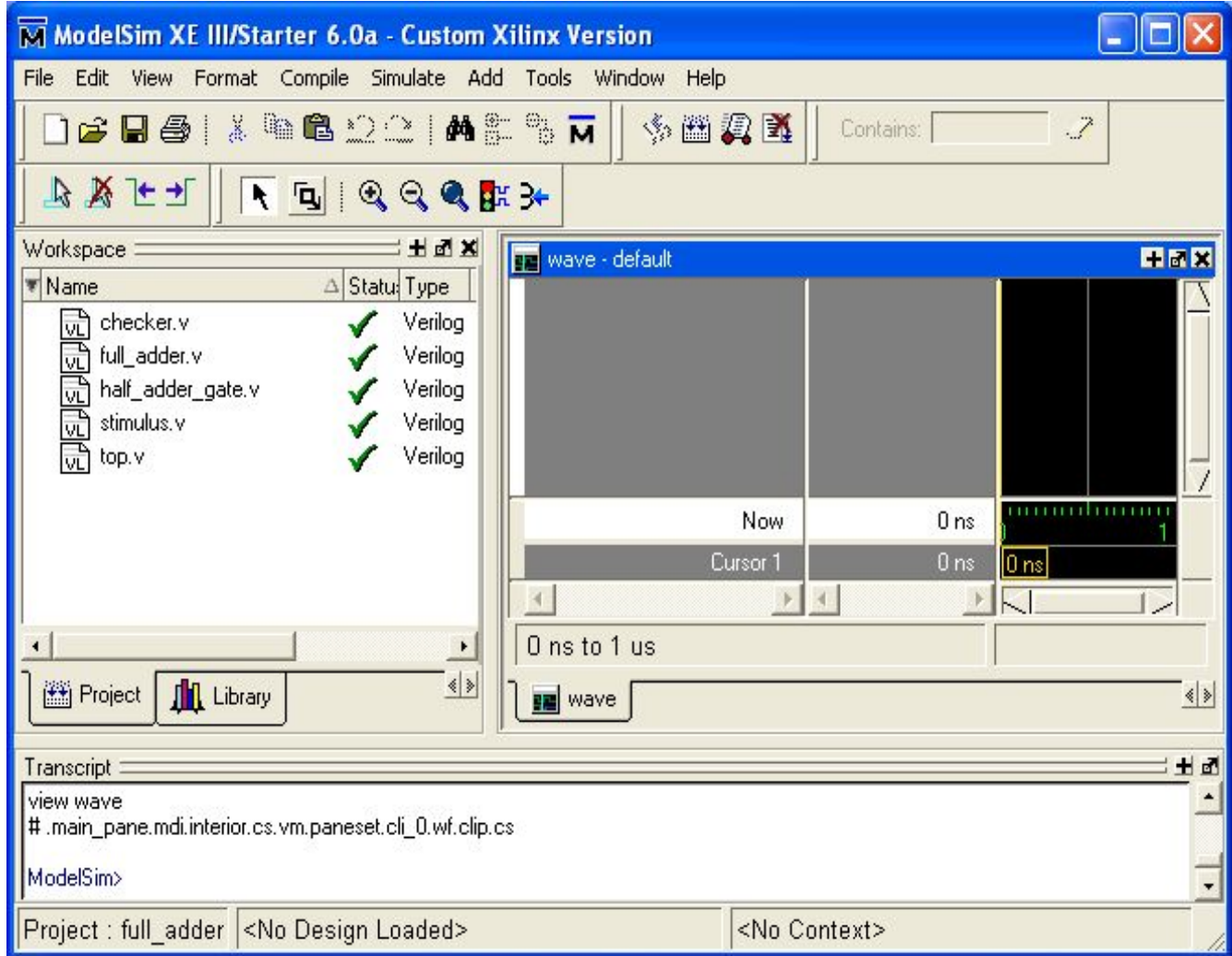

#### Select Library tab

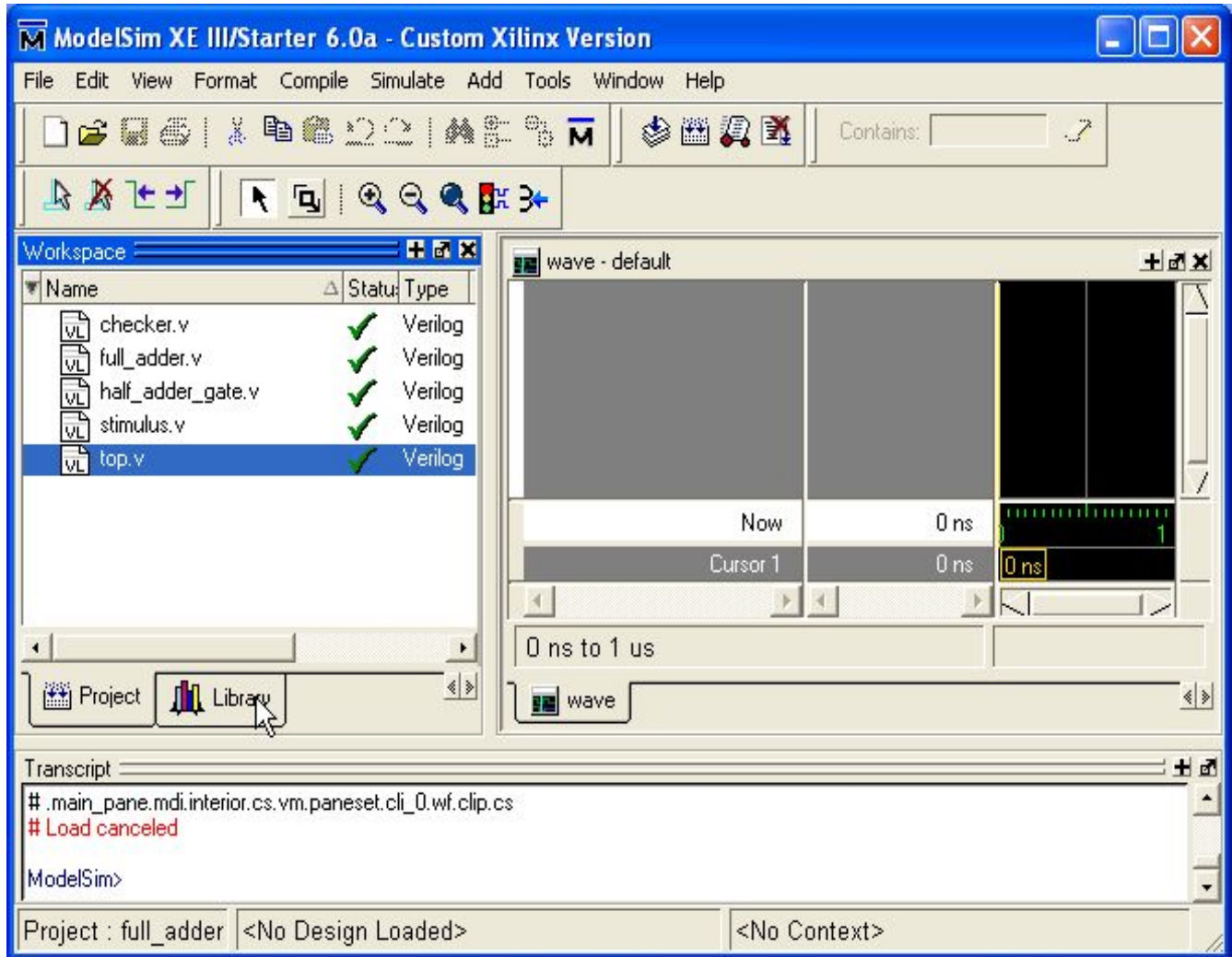

## Run simulation with top-level

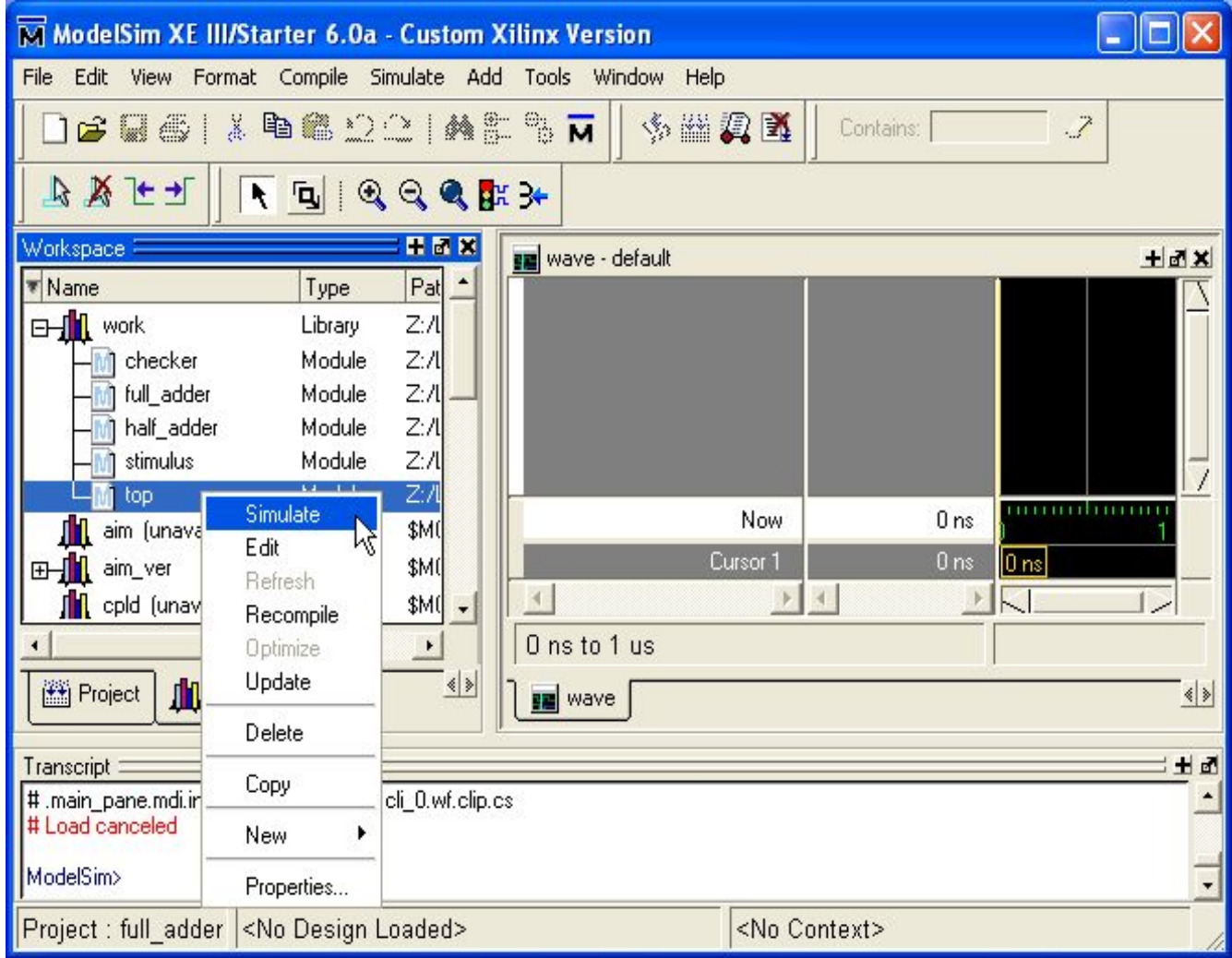

#### After simulation

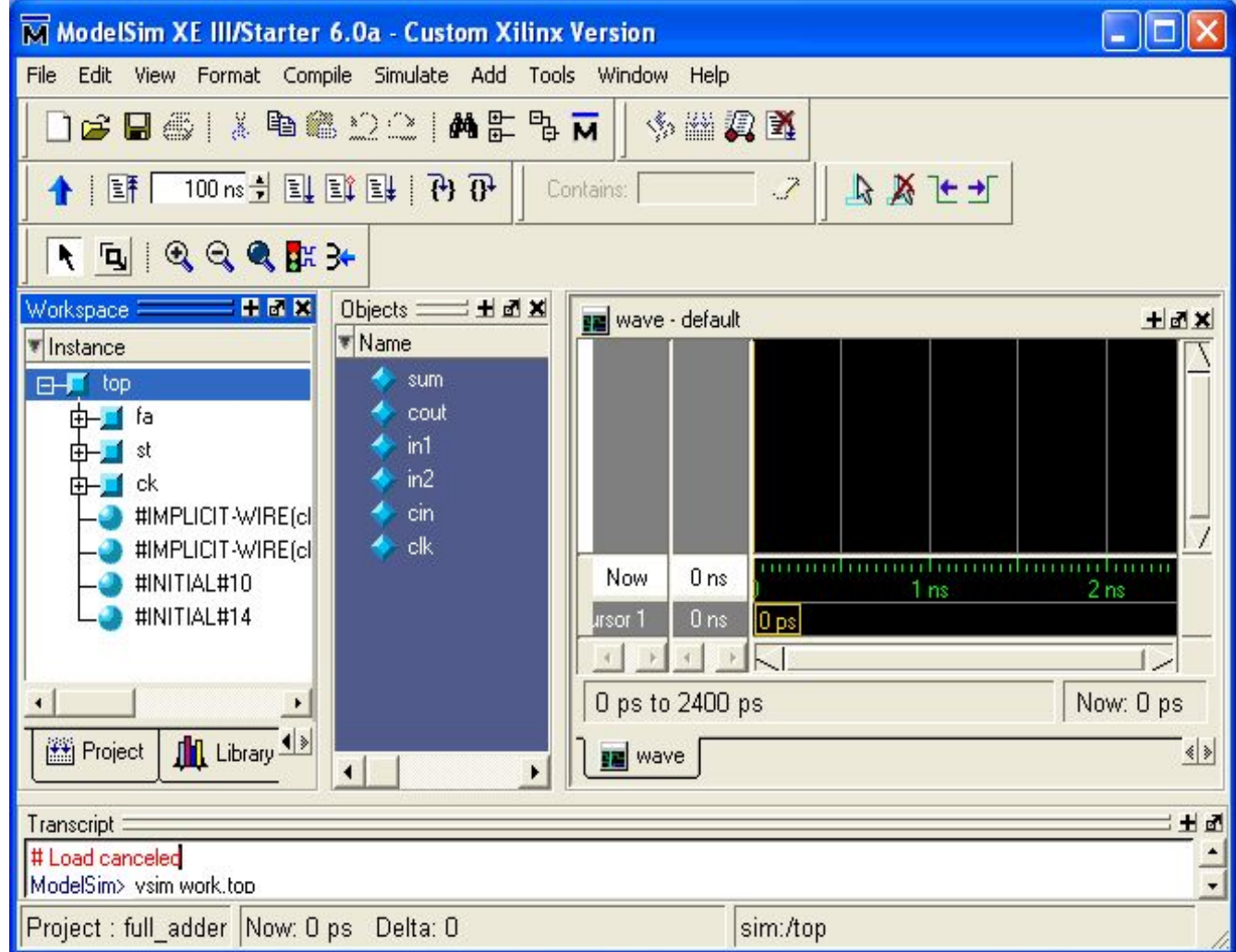

# Selecting signals to be view

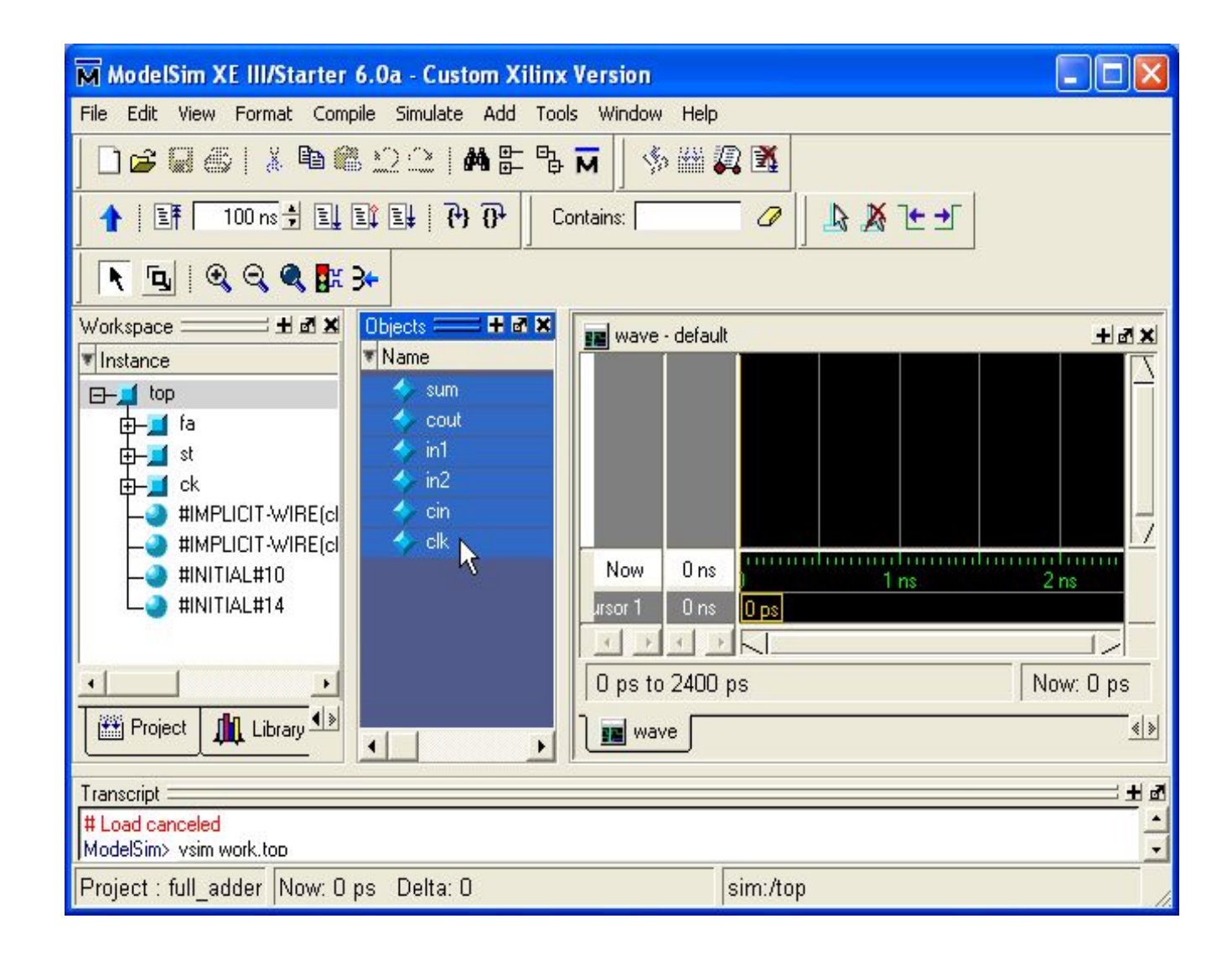

#### **After selection**

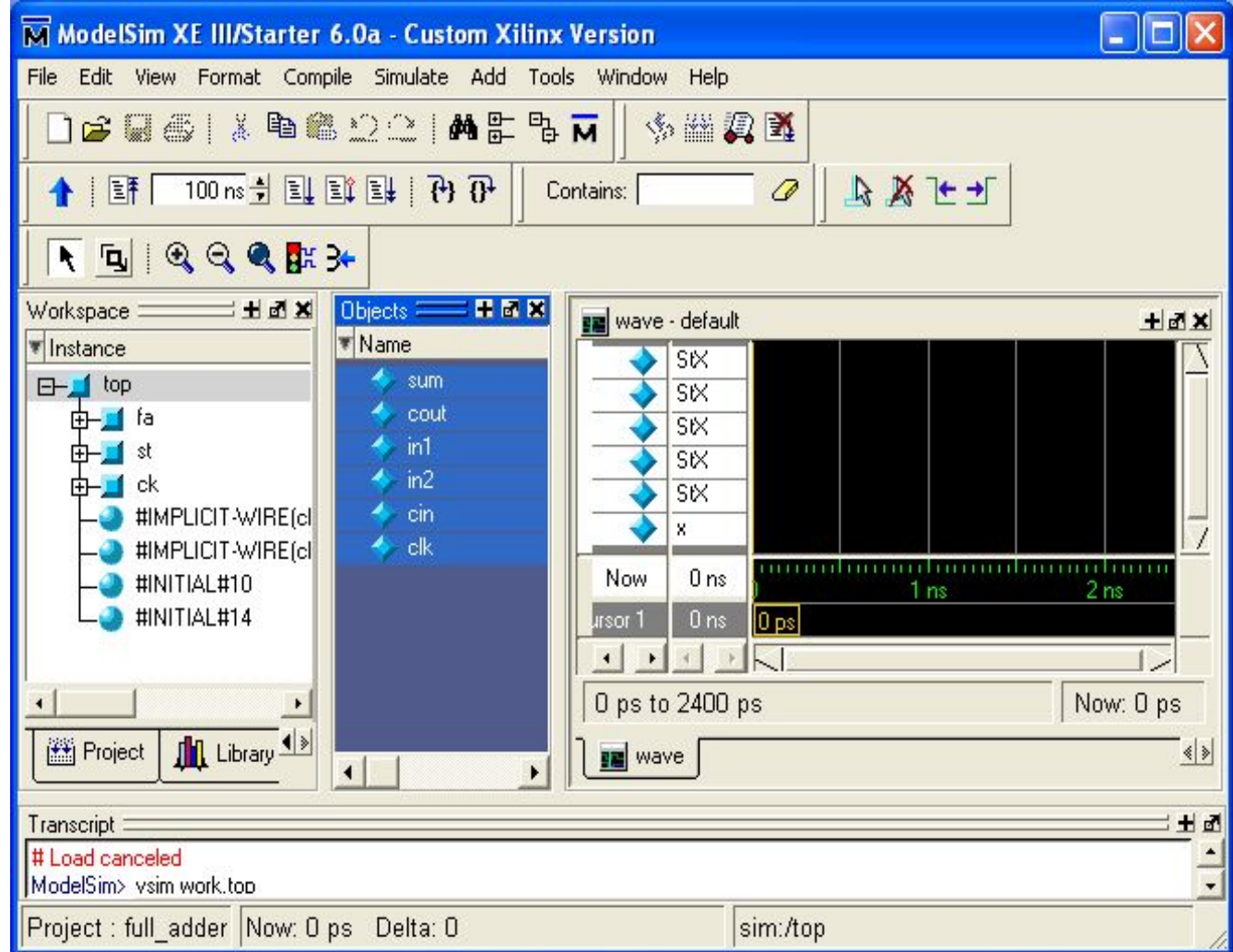

## **Run-All**

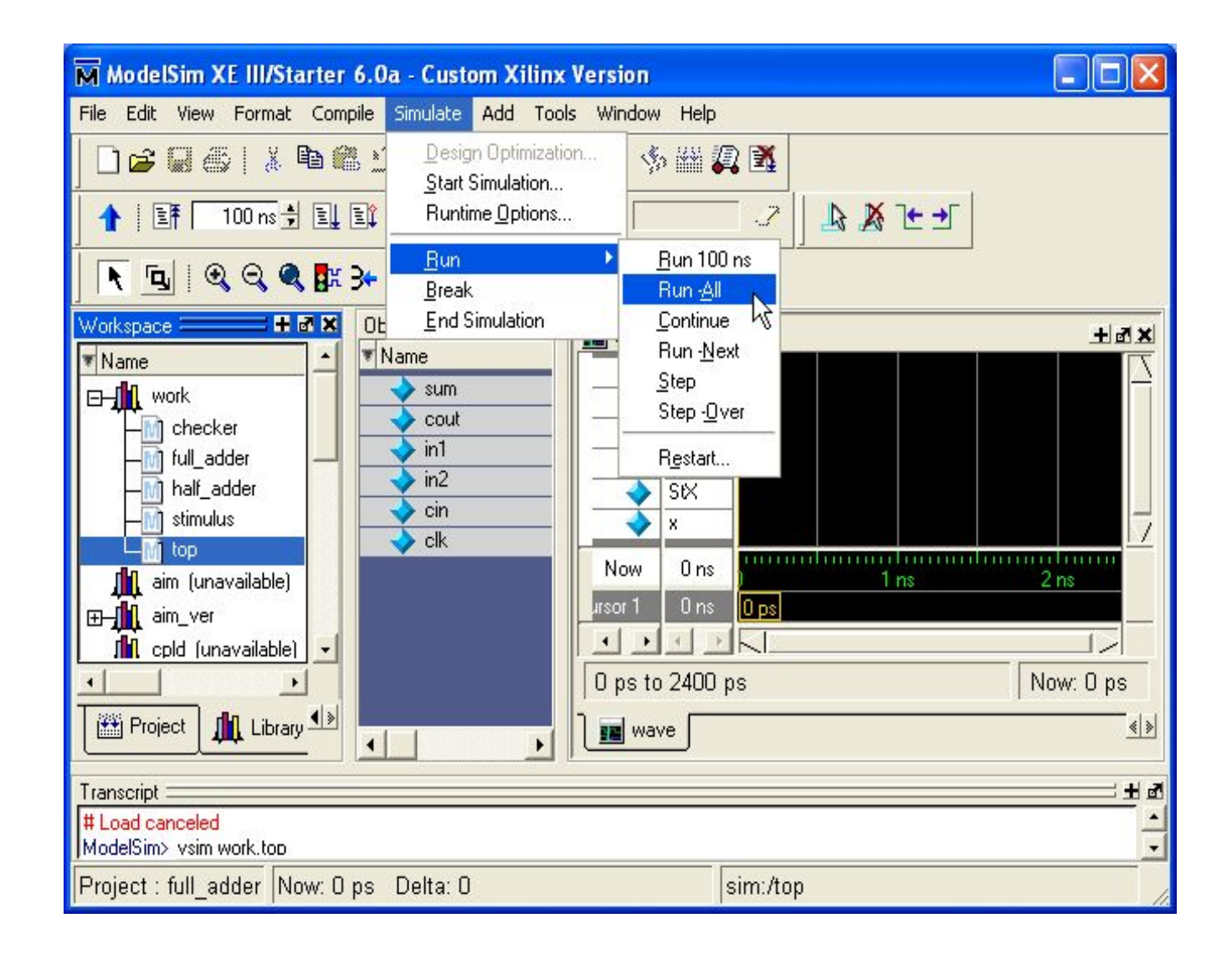

## Create a new project

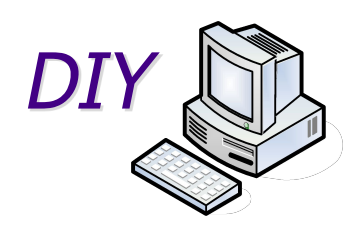

- Invoke ModelSim
- File  $\Box$  New  $\Box$  Project
- Specify 'Project Name' and 'Project Location'

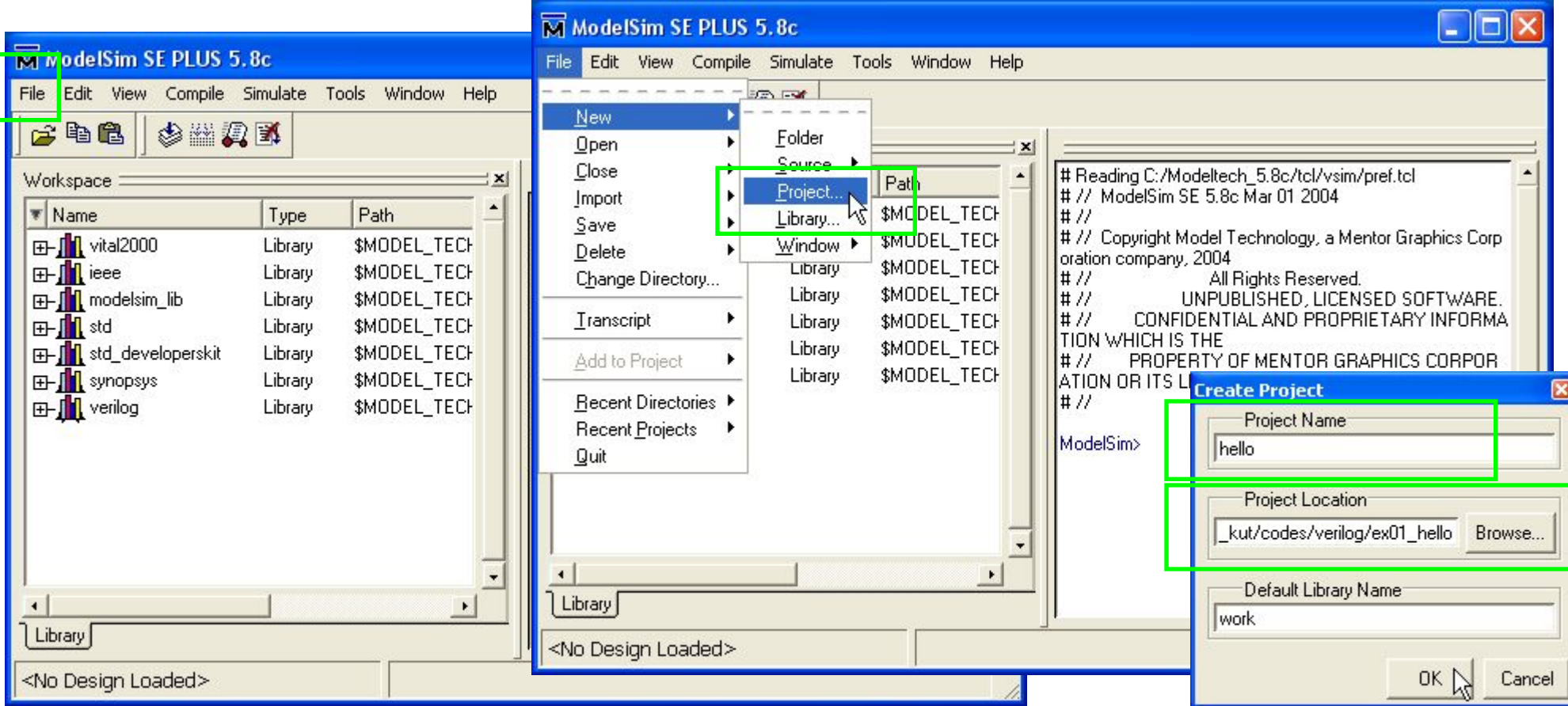

## Add existing file

• Add the Verilog design file

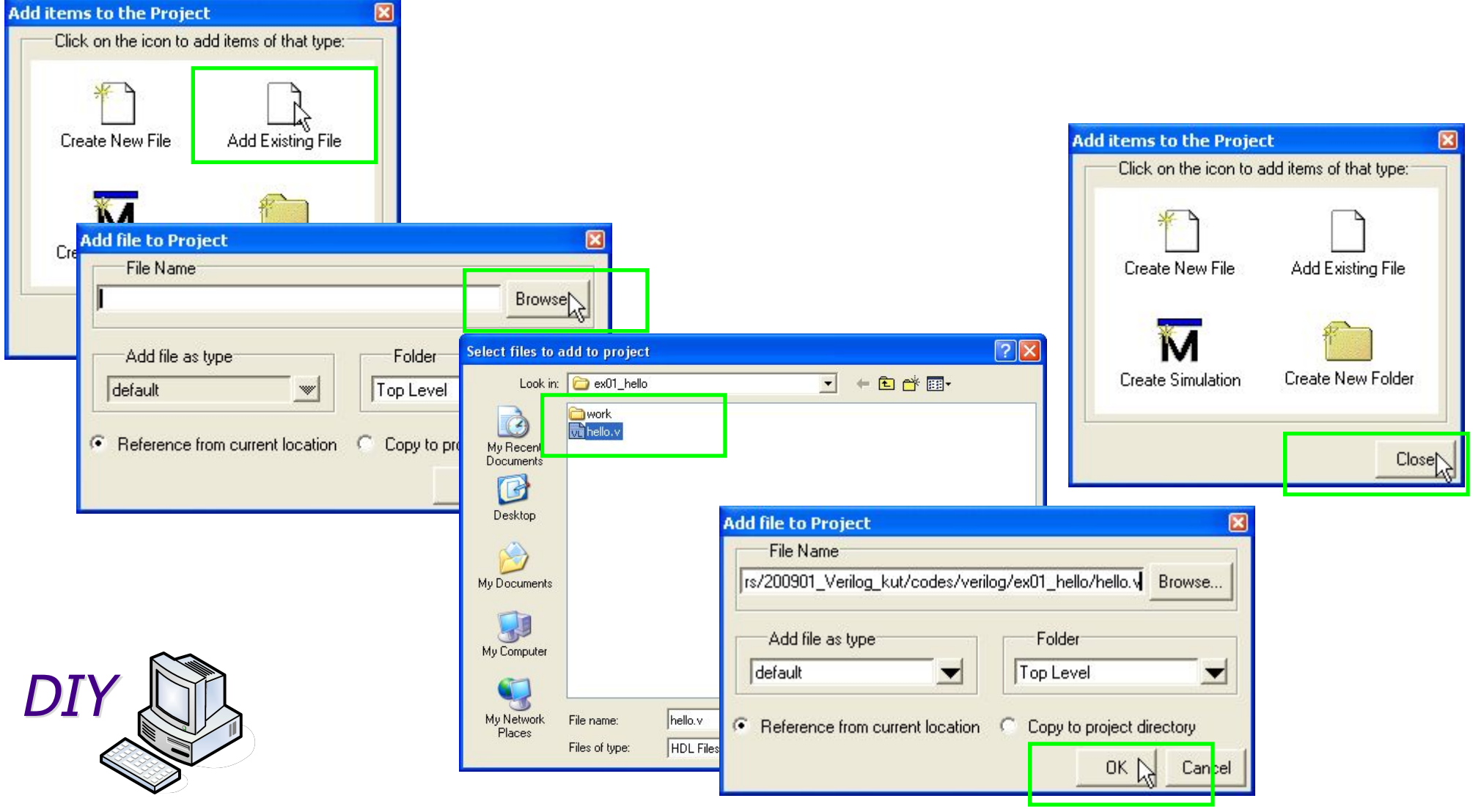

# Compile

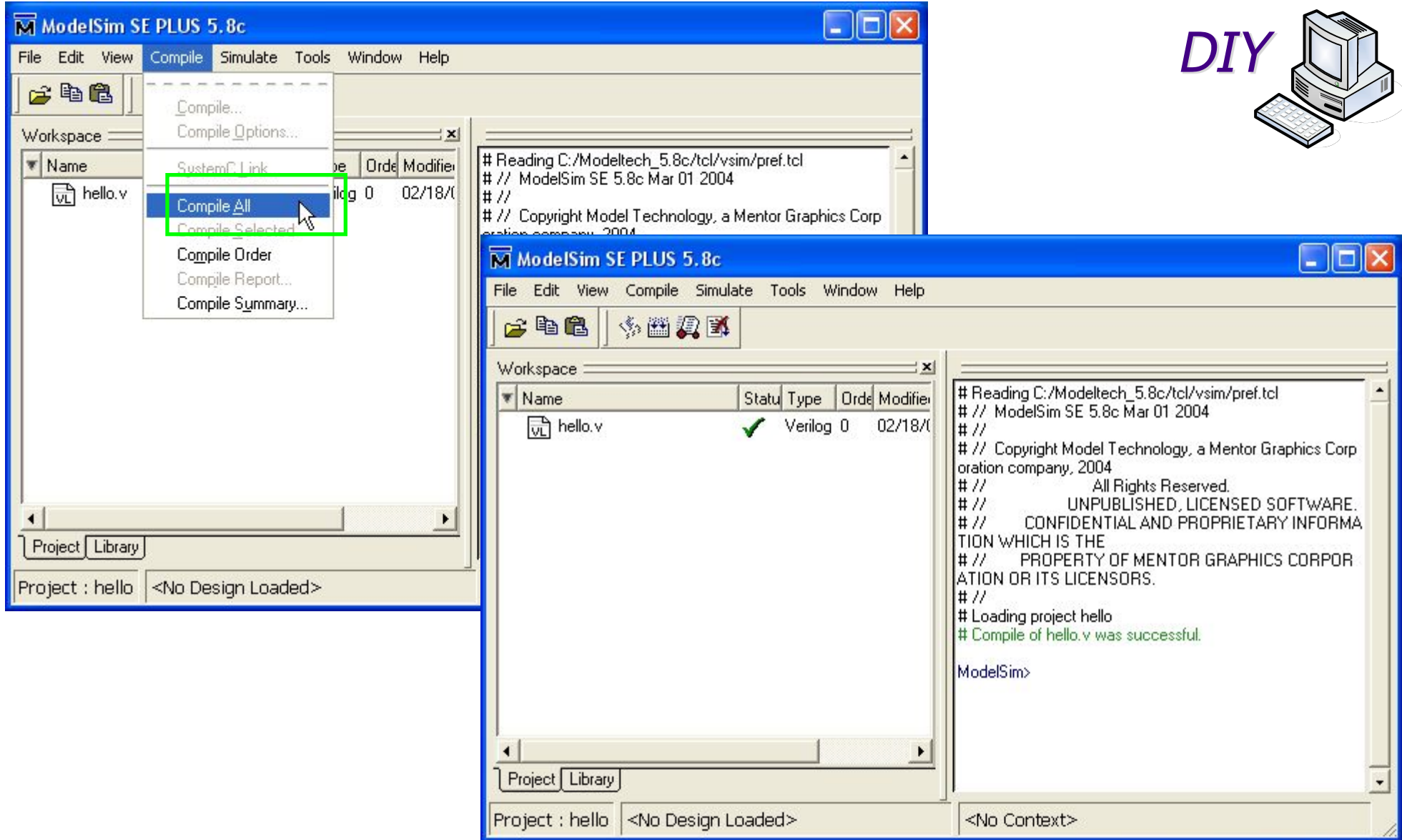

Verilog tutorial (51)

# Compile

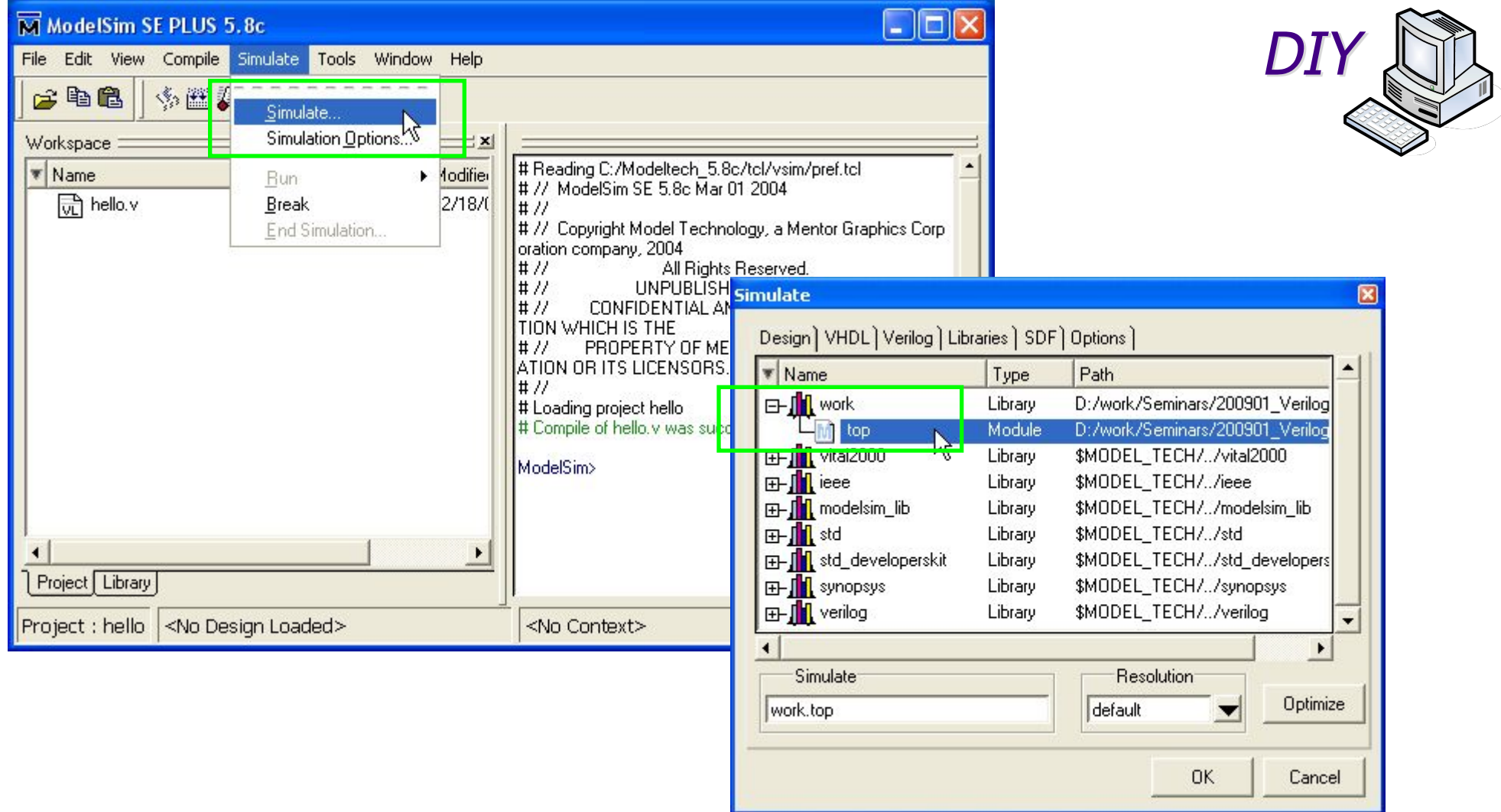

# Compile

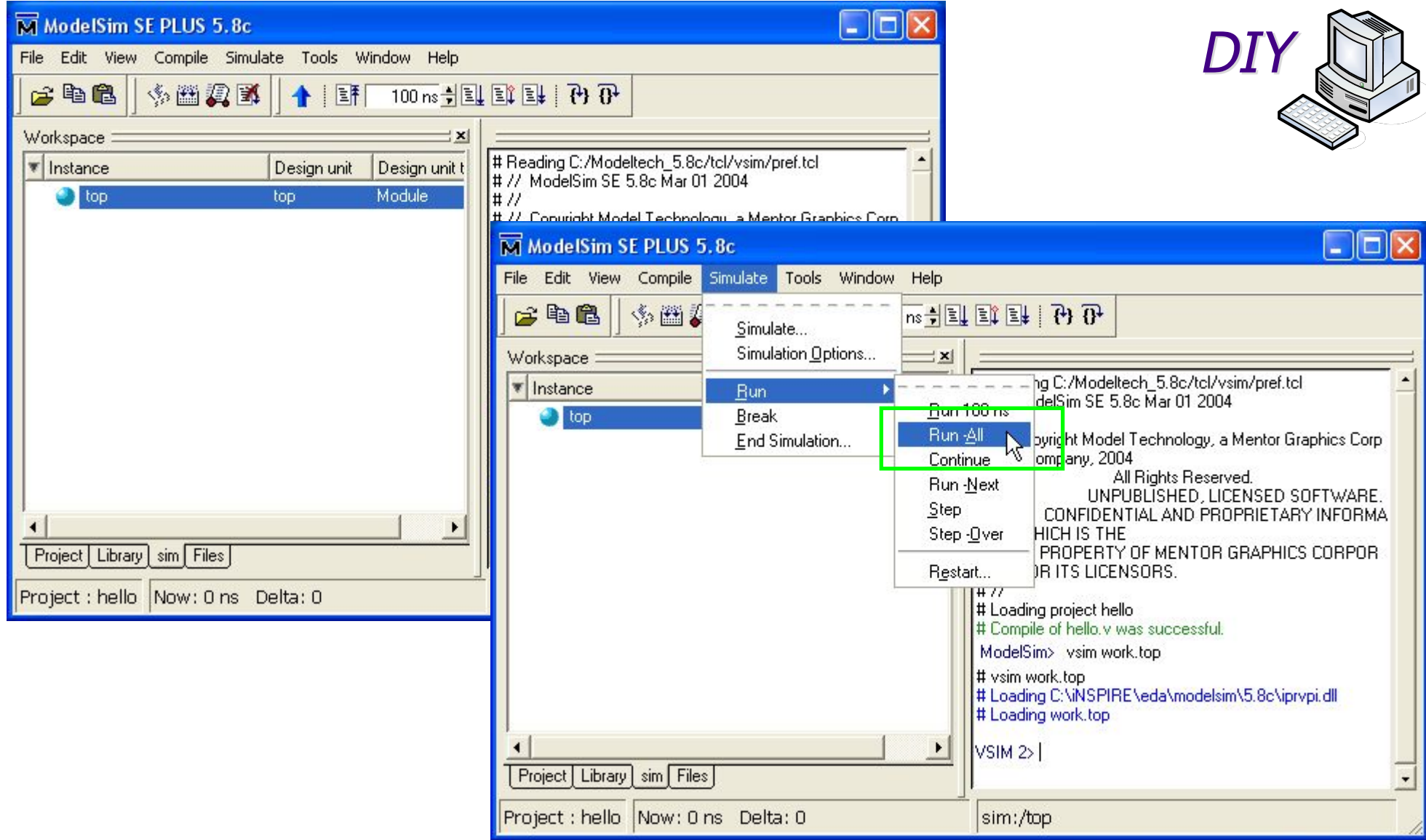

## **Simulation**

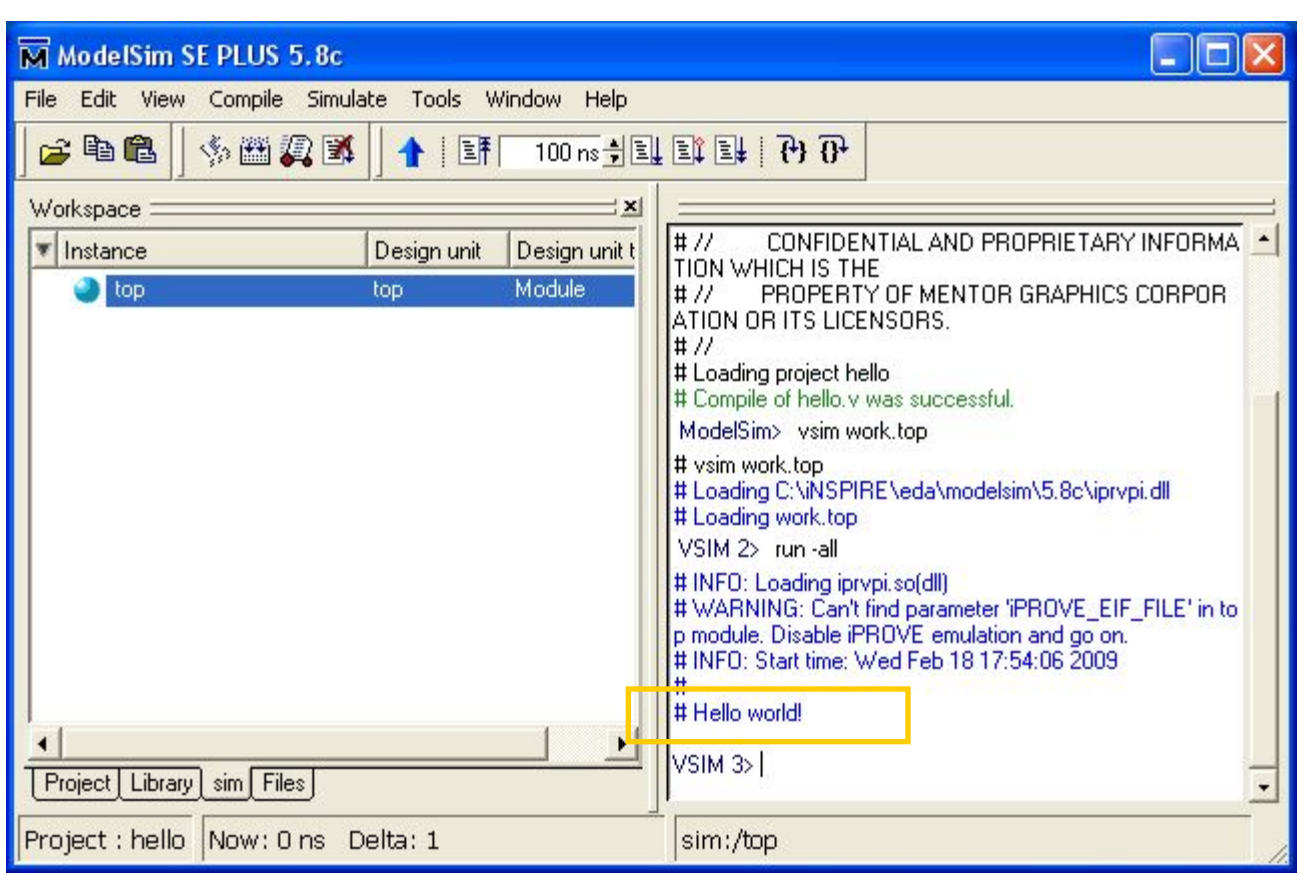

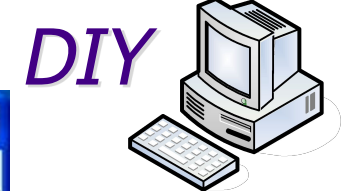

# Quit

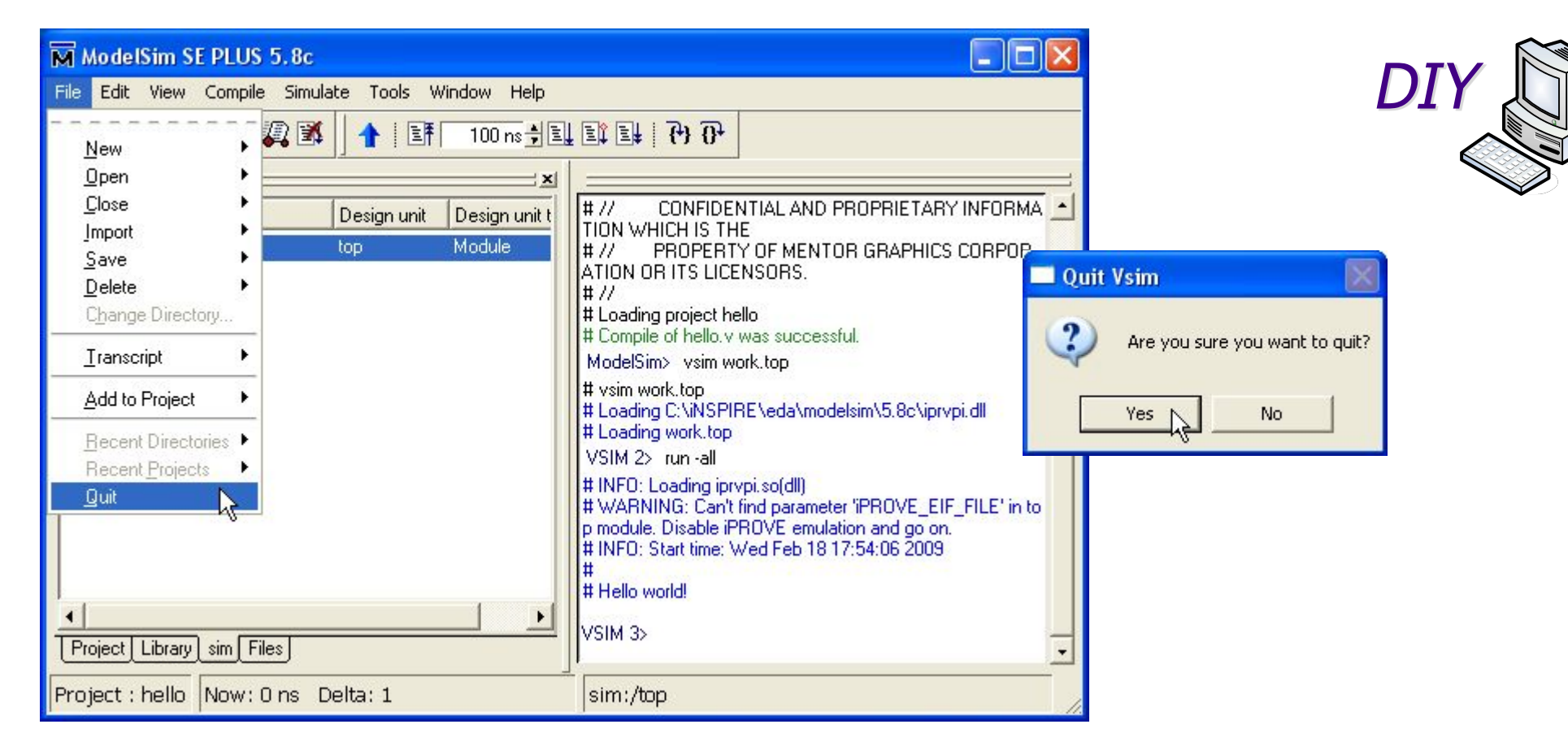

• There should be 'hello.mpf', which is ModelSim project file.

## Схема до лабораторної роботи №4

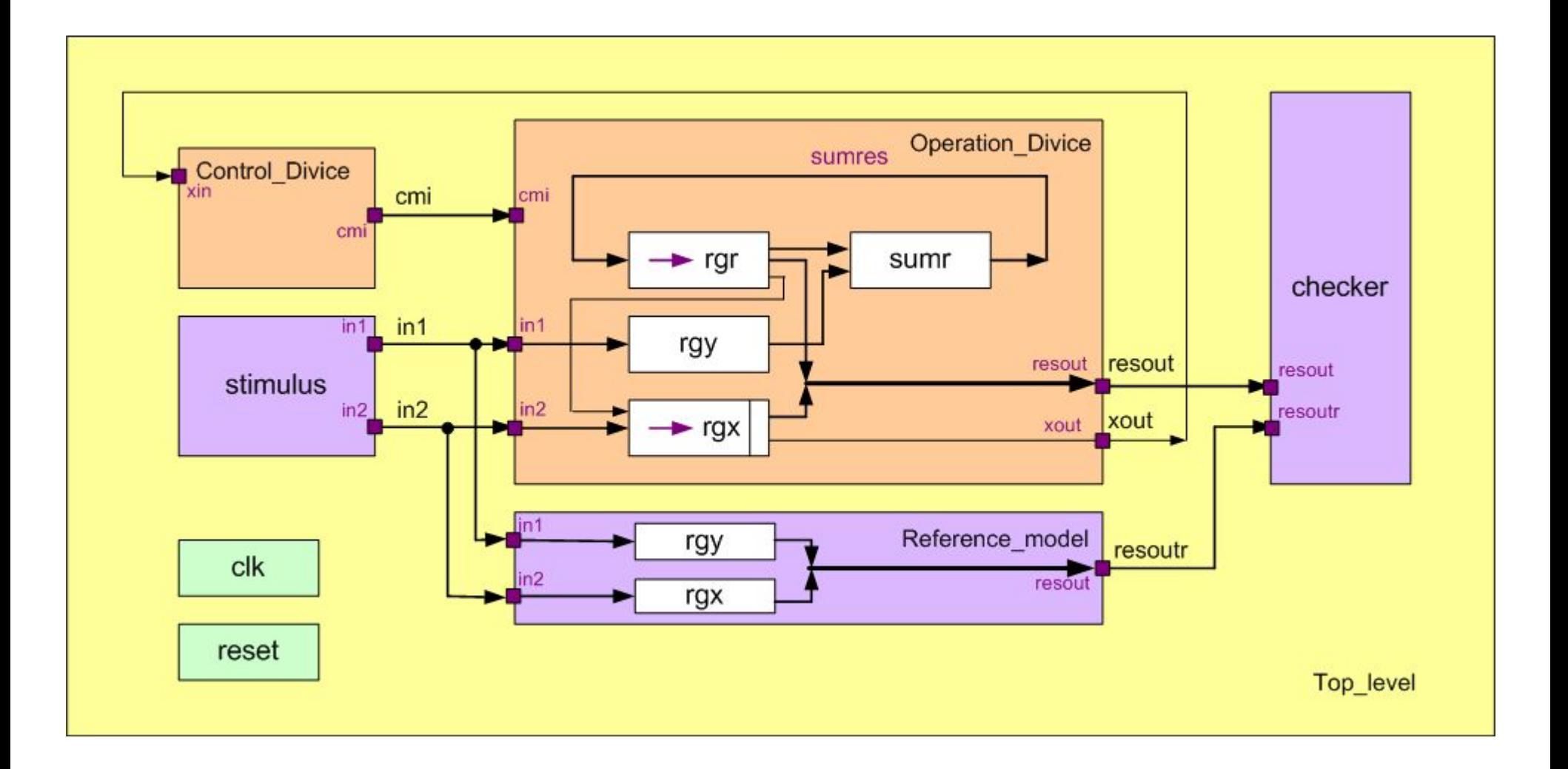